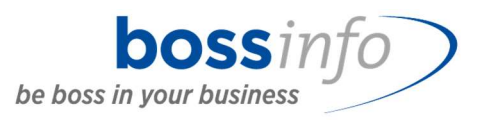

# Anleitung Webformular für: Bau-, Umwelt- und Wirtschaftsdepartement des Kantons Luzern BUWD

Boss Info AG – info@bossinfo.ch 27.12.2021 – Version 1.0/PAGL

## Inhalt

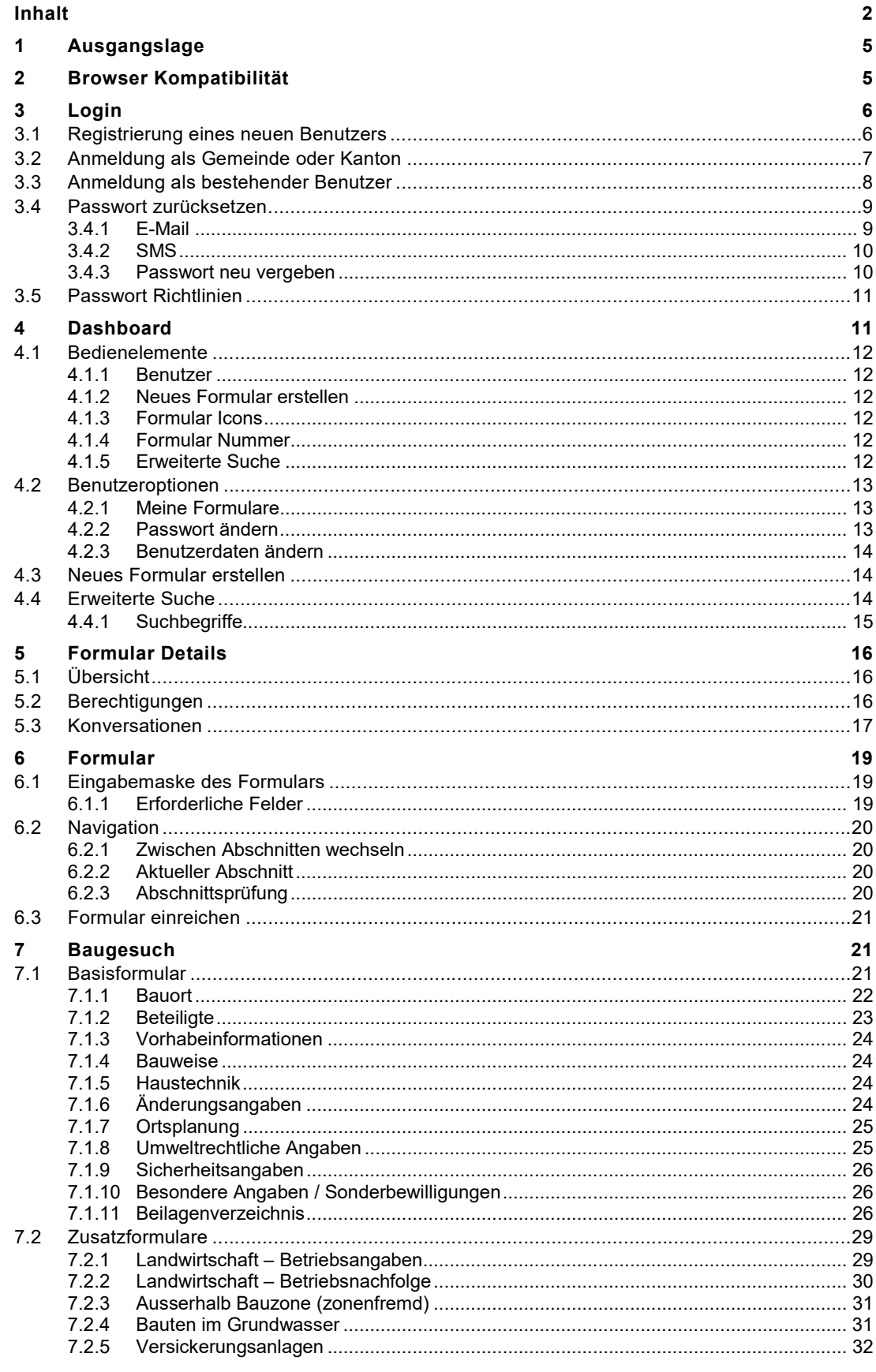

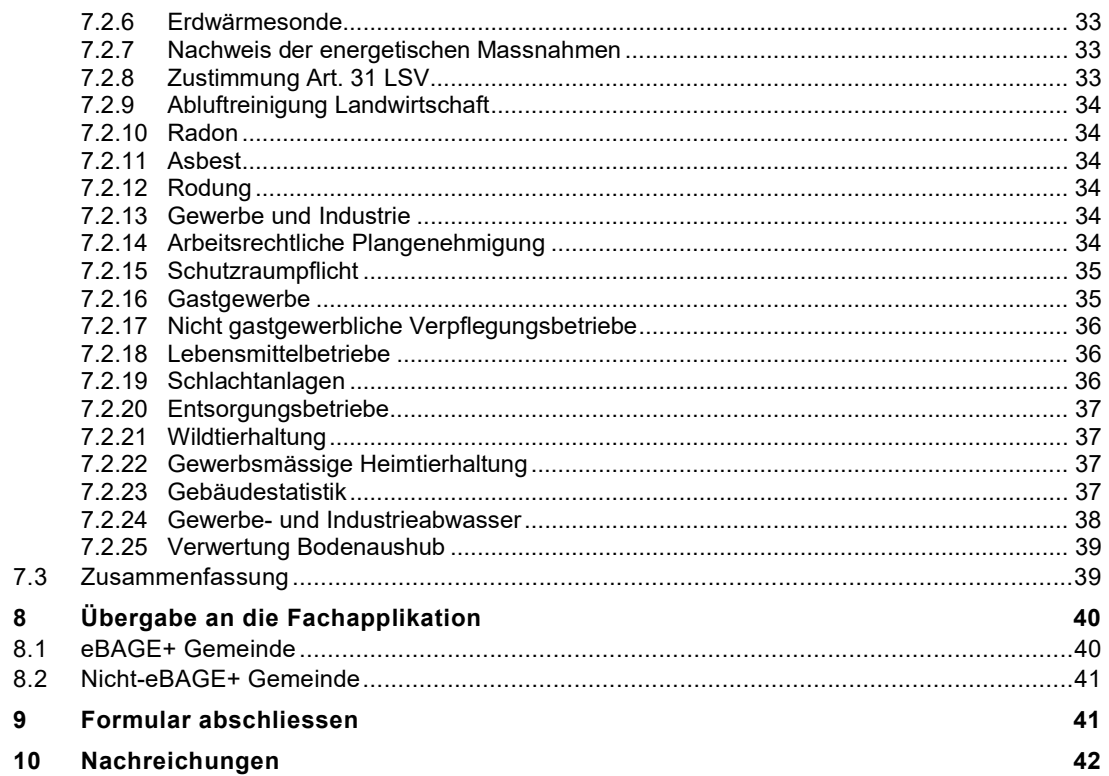

## Änderungslog

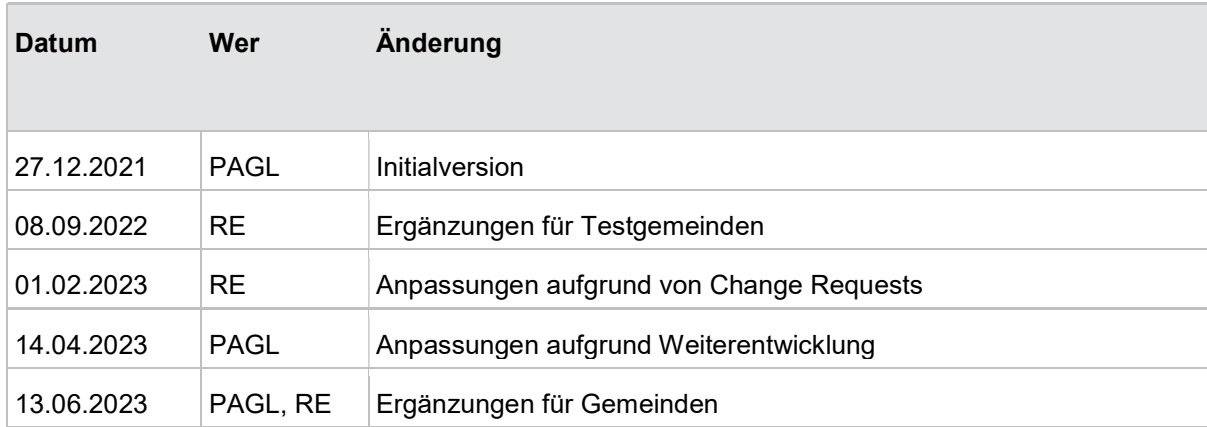

## Referenzierte Dokumente

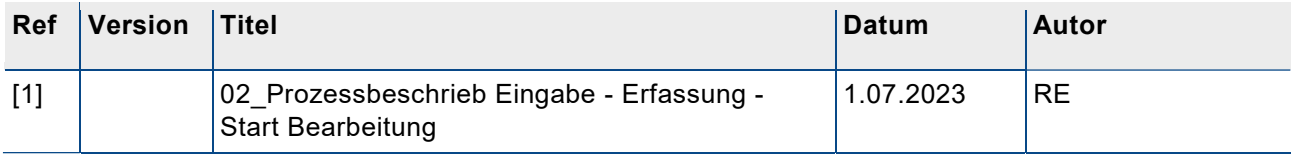

## 1 Ausgangslage

Zurzeit sind folgende Formulare implementiert:

- Baugesuch
- Meldung Abbrucharbeiten
- Meldung Solaranlage
- Meldung Terrainveränderungen
- Projektänderung
- Vorabklärung

Das Baugesuch umfasst dabei bedeutend mehr Abschnitte und ist daher zeitintensiver als die anderen Formulare.

Zusätzlich zu den Abschnitten des Basisformulars kann das Baugesuch noch um bis zu 25 Zusatzformulare erweitert werden.

In dieser Anleitung wird das Baugesuch genauer erläutert. Die anderen Formulare sind alle nach demselben Prinzip aufgebaut. Aus diesem Grund wird im weiteren Verlauf nicht genauer auf die anderen Formulare eingegangen.

## 2 Browser Kompatibilität

Die Webformular-Applikation ist für aktuelle Webbrowser konzipiert. Wir empfehlen, die neueste Version eines der folgenden Browser zu verwenden:

- Edge
- Chrome
- Opera
- Firefox

Werden andere oder veraltete Browser verwendet, kann dies zu Fehlern in der Darstellung und im Verhalten der Applikation führen.

Safari und mobile Endgeräte werden derzeit nicht unterstützt.

## 3 Login

deutsch français italiano english

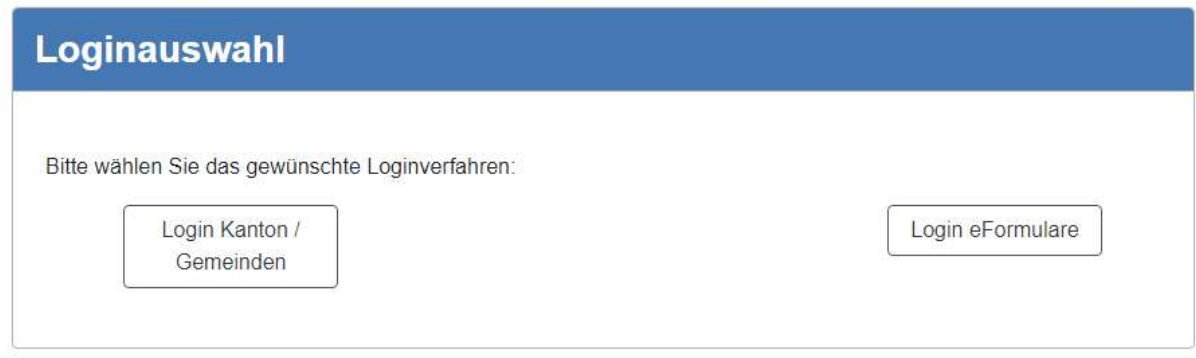

Auf der Login Seite muss zuerst die Auswahl zwischen "Login Kanton/Gemeinde" und "Login e-Formulare" getroffen werden.

Das Login für Kanton / Gemeinden ist für die Mitarbeiter der Gemeinden und oder des Kantons. Dafür ist ein kantonaler Active Directory Account Voraussetzung.

Das Login für eFormulare ist für Formularbenutzer, welche ein Formular erstellen wollen. Dafür wird, falls nicht bereits vorhanden, ein neuer Formularbenutzer registriert.

### 3.1 Registrierung eines neuen Benutzers

Ist noch kein Benutzer vorhanden kann ein Neuer registriert werden. Dazu muss der Benutzer auf der Login-Seite den Link "hier registrieren" klicken.

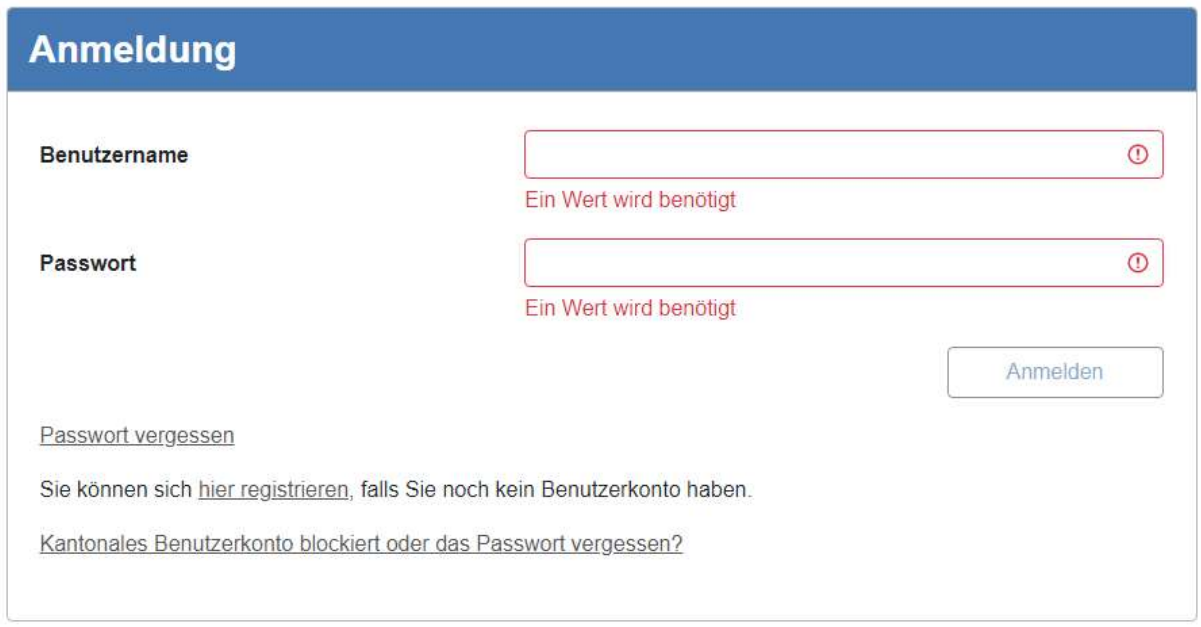

Dieser Link führt den Benutzer zu einer Eingabemaske, in welche er nun seine Daten eintragen kann und so einen neuen Benutzer im System anlegt.

Dieser Schritt ist nur für Gesuchsstellende gedacht, welche nicht bei einer Gemeinde oder dem Kanton angestellt sind. Achten Sie speziell auf die korrekte Eingabe der Mobilenummer. Wollen Personen, welche bei Gemeinden oder beim Kanton angestellt sind, ein Formular erstellen, müssen sie sich dafür einen Formular-Benutzer erstellen. Dabei gilt es zu beachten, dass sie nicht ihre dienstliche E-Mail-Adresse verwenden dürfen.

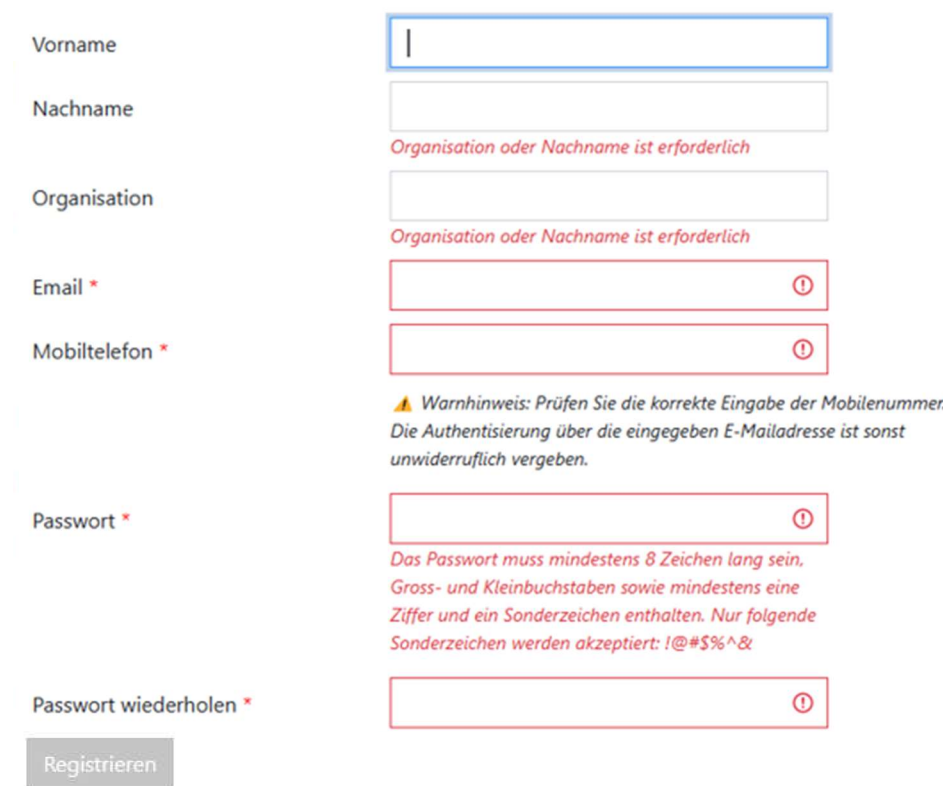

## Registration

## 3.2 Anmeldung als Gemeinde oder Kanton

Um sich als Gemeinde oder Kanton anzumelden, klickt man bei der Loginauswahl auf den Button "Login Kanton / Gemeinden".

Anschliessend kann er sich mit seinen Zugangsdaten anmelden.

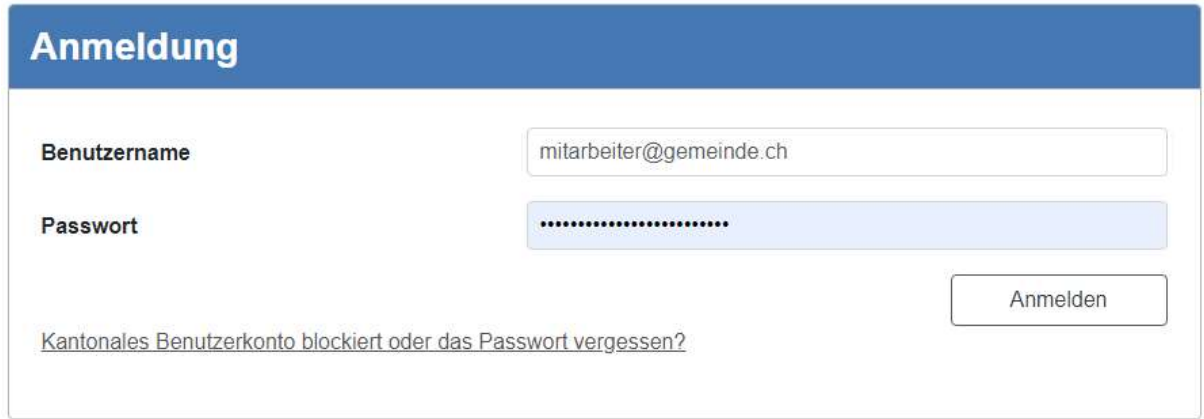

## 3.3 Anmeldung als bestehender Benutzer

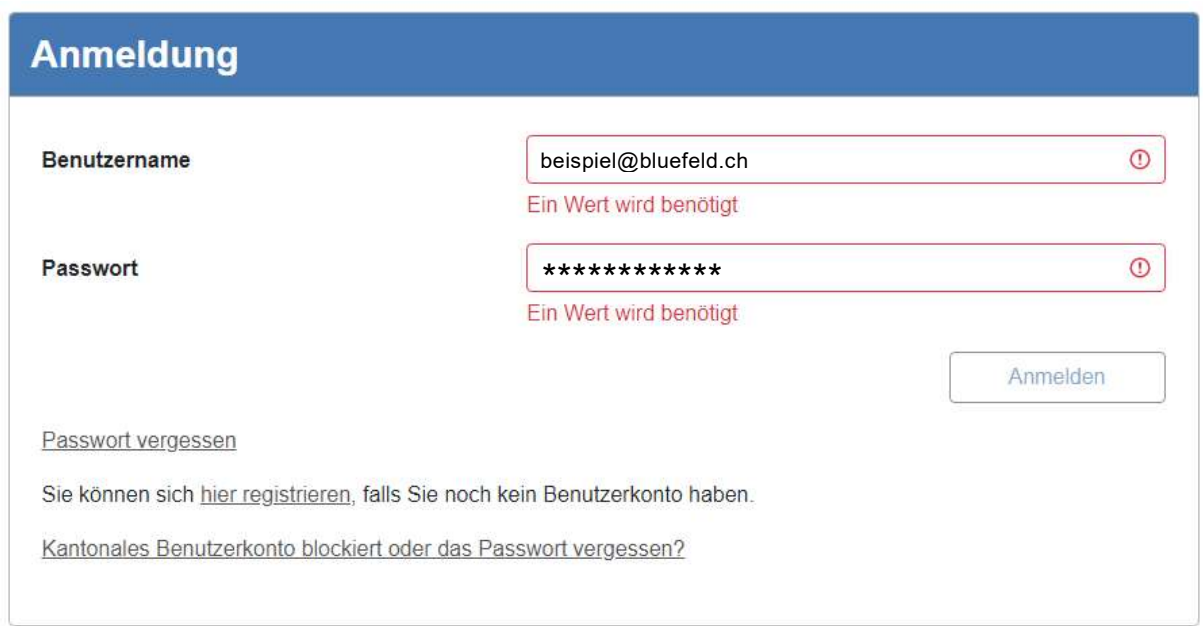

Im ersten Schritt muss man sich mit dem Benutzernamen (registrierte E-Mailadresse) und dem Passwort anmelden. Beim Login für Kanton/Gemeinde ist zwingend ein kantonaler AD-Account erforderlich. Mit dem Login eFormular ist ein registrierter Formularbenutzer nötig. Mit einem Klick auf den Button "Anmelden" wird man zu der zweiten Maske weitergeleitet.

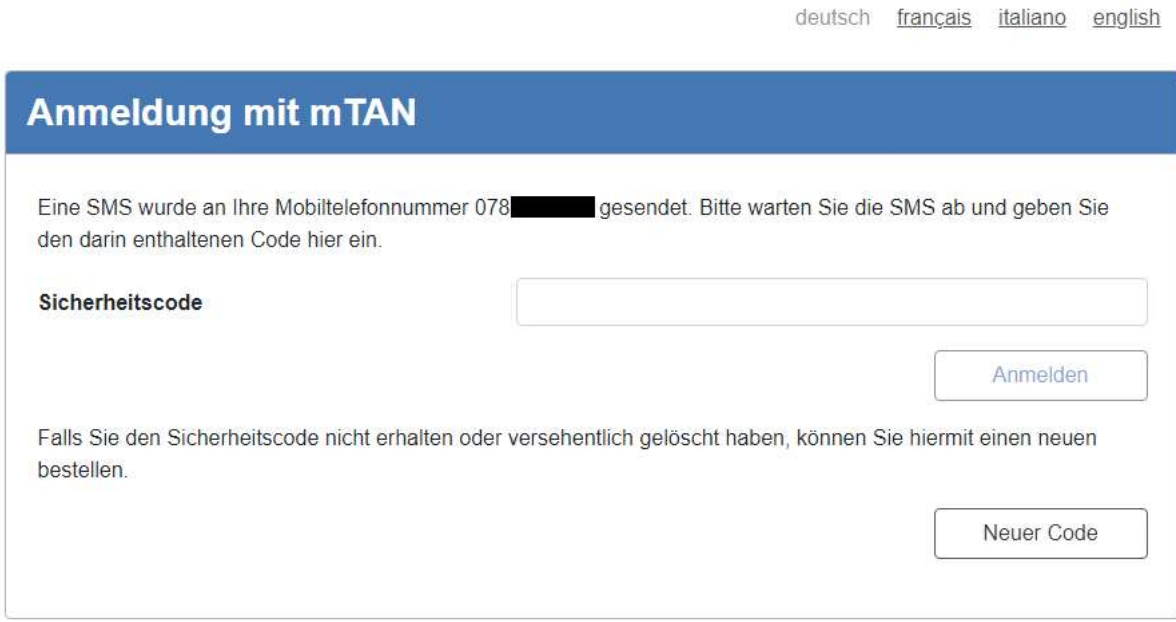

Im zweiten Schritt muss der Sicherheitscode angegeben werden. Dieser wird dem Benutzer an die bei der Registration angegebene Mobiltelefonnummer per SMS gesendet.

### 3.4 Passwort zurücksetzen

Hat der Formularbenutzer sein Passwort vergessen, so kann er dieses von der Login-Seite aus zurücksetzen. Dies kann nur für in der Formularlösung registrierte Benutzer gemacht werden. Für kantonale und kommunale Benutzer geschieht dies über das AD bzw. Microsoft-Login.

Dazu muss er im Login-Fenster auf den Link "Passwort vergessen" klicken.

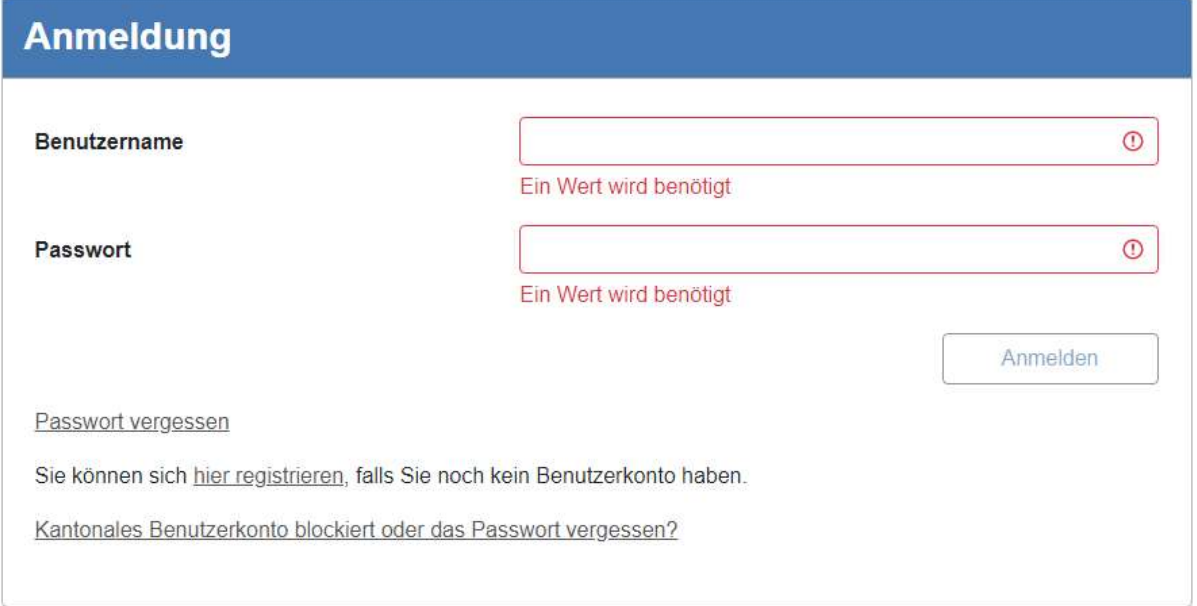

Im Gegensatz dazu muss ein Gemeinde- oder Kanton-Benutzer den Link auf dem kantonalen Login Dialog verwenden:

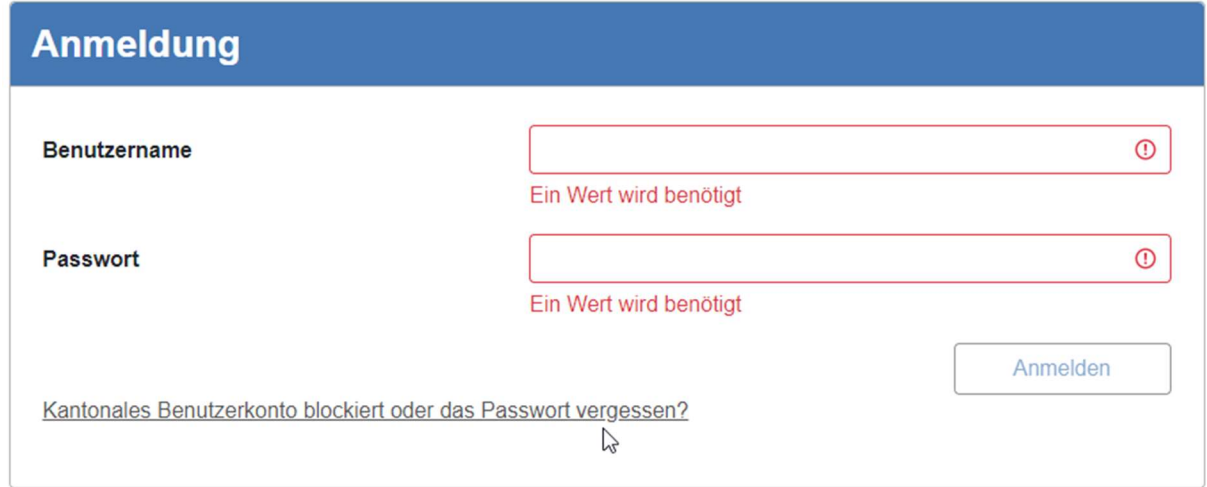

#### 3.4.1 E-Mail

In dem darauffolgenden Fenster muss der Benutzer seine E-Mail-Adresse eingeben und auf den Button "Link senden" klicken.

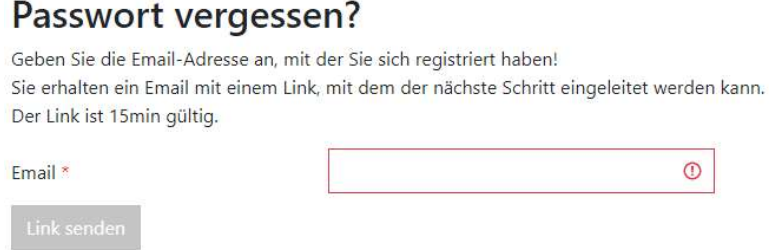

Ist die angegebene E-Mail-Adresse registriert, erhält der Benutzer eine E-Mail, in welcher ein Link "Passwort zurücksetzen" enthalten ist.

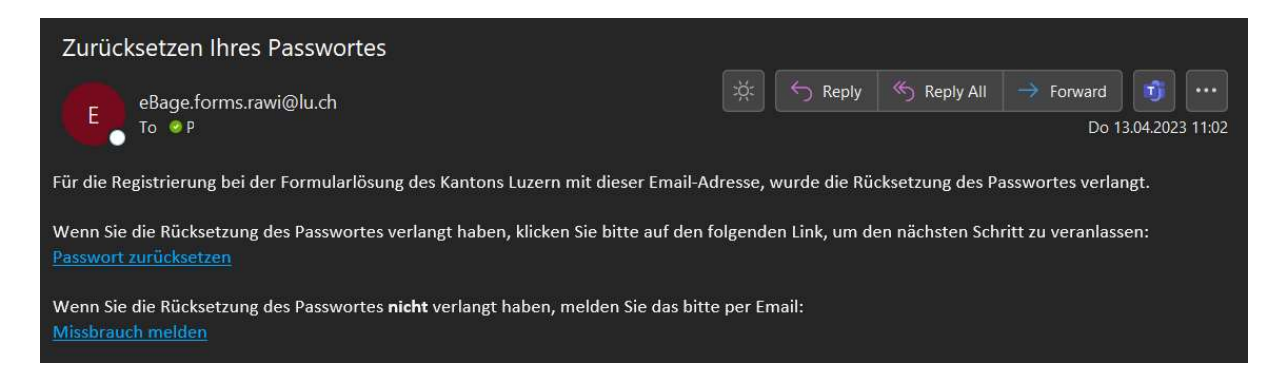

#### 3.4.2 SMS

Klickt der Benutzer auf diesen Link öffnet sich ein neues Browserfenster mit einer Eingabemaske für den SMS-Pin. Dieser Pin wird dem Benutzer an die bei der Registratur angegebene Mobiltelefonnummer per SMS gesendet.

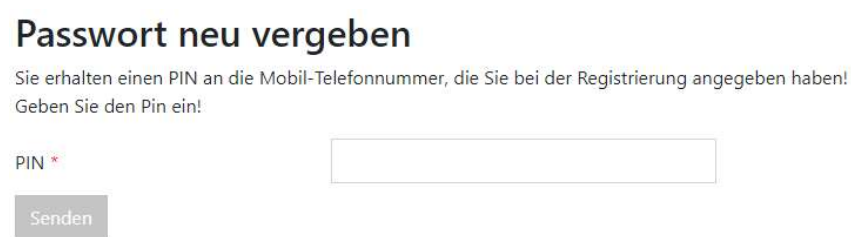

Nachdem der Benutzer den PIN eingegeben hat und den Button "Senden" klickt, wird er auf die nächste Seite weitergeleitet und kann hier das neue Passwort setzen.

#### 3.4.3 Passwort neu vergeben

Nun muss der Benutzer noch sein neues Passwort setzen.

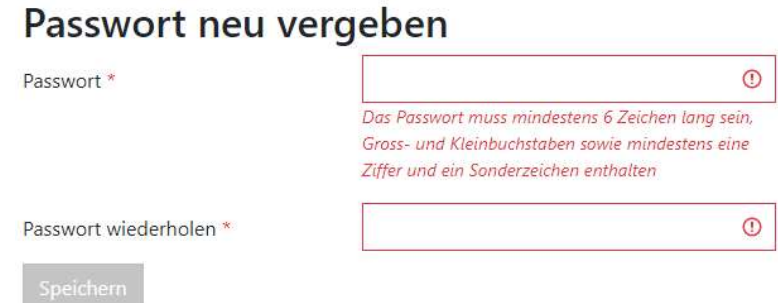

Klickt er auf den Button "Speichern" wird das Passwort gespeichert und er bekommt eine entsprechende Meldung angezeigt. Der Link "hier" verweist ihn auf die Login-Seite der Formularlösung.

## Ihr Passwort wurde geändert.

Klicken Sie hier um sich an der Formularlösung anzumelden.

### 3.5 Passwort Richtlinien

Um einen hohen Schutzgrad des Passwortes zu erreichen, muss ein Passwort folgende Vorgaben erfüllen:

- Das Passwort muss mindestens 8 Zeichen lang sein
- Das Passwort muss Gross- und Kleinbuchstaben enthalten
- Das Passwort muss mindestens eine Ziffer enthalten
- Das Passwort muss mindestens ein Sonderzeichen enthalten

Es sind nur folgende Sonderzeichen erlaubt:

- $\bullet$  !
- $\bullet$   $\omega$
- #
- \$
- $\bullet$  %
- $\Lambda$
- &

## 4 Dashboard

Nach erfolgreicher Anmeldung öffnet sich das Dashboard. Auf diesem sind alle Formulare aufgeführt auf welche der Benutzer mindestens Leserechte besitzt.

Die Formulare sind standardmässig nach ihrer Nummer sortiert, können aber auch nach Gemeinde, Grundstück, Gesuchsteller, Bauvorhaben, Typ und Status sortiert werden. Dies geschieht durch einen Klick auf den Spaltenkopf.

Aus dem Dashboard heraus lassen sich neue Formulare erstellen (nur von Formularbenutzern) und Bestehende bearbeiten.

Auch die Einstellungen des Benutzers sind von hier aus erreichbar.

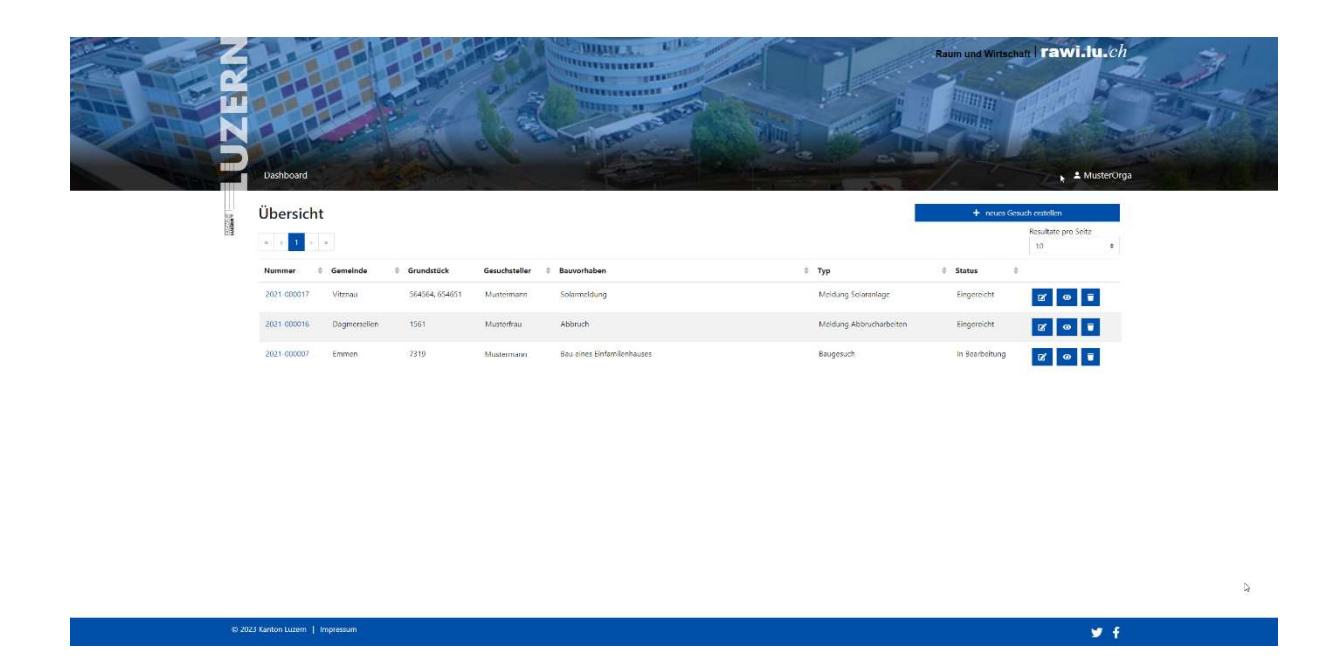

### 4.1 Bedienelemente

Im Dashboard sind mehrere Bedienelemente vorhanden. Diese werden im Folgenden genauer erläutert.

#### 4.1.1 Benutzer

Oben rechts im Dashboard wird der aktuell angemeldete Benutzer angezeigt. Klickt man auf diesen, werden die Benutzeroptionen eigeblendet.

#### 4.1.2 Neues Formular erstellen

Der Button "+ neues Gesuch erstellen" öffnet eine neue Seite, auf welcher die zur Verfügung stehenden Formulare aufgeführt werden.

#### 4.1.3 Formular Icons

Pro Formular werden drei Icons angezeigt. Mittels dieser Icons kann man das Formular bearbeiten, die Formular Details anzeigen und das Formular löschen.

#### 4.1.4 Formular Nummer

Pro Formular wird die dazugehörige Formular-Nummer angezeigt. Mit einem Klick auf diese kann man das Formular direkt bearbeiten.

#### 4.1.5 Erweiterte Suche

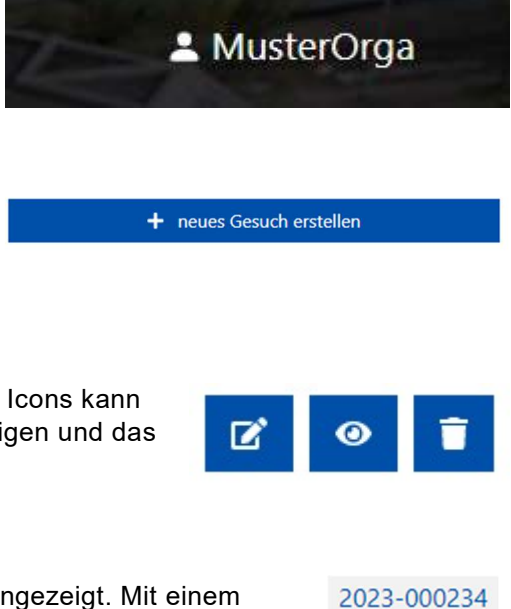

Dieses Bedienelement ist nur für Gemeinde- und Kantons-Mitarbeiter sichtbar. Unterhalb des Titels "Übersicht" ist der Link "+ Erweiterte Suche einblenden" ersichtlich. Mit diesem lässt sich die Eingabemaske der erweiterten Suche einblenden.

## Übersicht

+ Erweiterte Suche einblenden

### 4.2 Benutzeroptionen

Auf der rechten Seite ist der angemeldete Benutzer ersichtlich. Mit einem Klick auf diesen lassen sich die Benutzeroptionen öffnen.

Über die Benutzeroptionen lassen sich die Seiten "Meine Formulare", "Passwort ändern" und "Benutzerdaten ändern" öffnen. Zusätzlich kann man sich von hier aus Abmelden.

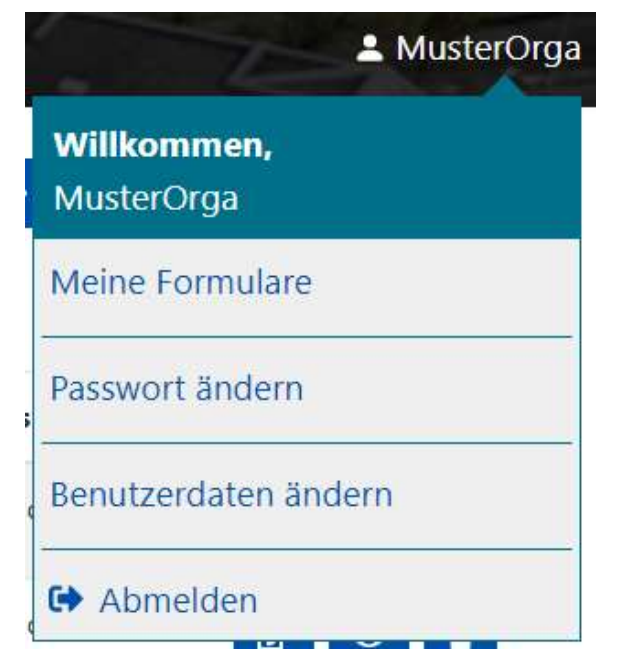

#### 4.2.1 Meine Formulare

Klickt man in den Benutzeroptionen auf "Meine Formulare" wird man auf das Dashboard weitergeleitet.

#### 4.2.2 Passwort ändern

Mit einem Klick auf "Passwort ändern" öffnet sich die Eingabemaske zum Ändern des Passwortes.

Hier muss man zuerst das Passwort des aktuell eingeloggten Benutzers eingeben, dann das gewünschte neue Passwort welches man anschliessend wiederholen muss.

Stimmen die Eingaben und klickt man auf "Speichern" wird man automatisch auf das Dashboard weitergeleitet.

## Passwort ändern

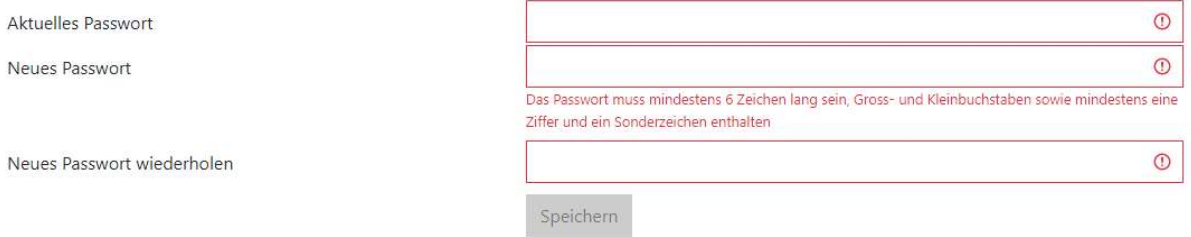

#### 4.2.3 Benutzerdaten ändern

Klickt man in den Benutzeroptionen auf "Benutzerdaten ändern" öffnet sich die Eingabemaske der Benutzerdaten. Diese ist mit den aktuellen Benutzerdaten vorausgefüllt.

Hier gilt es zu beachten, dass die Mobiltelefonnummer wichtig ist. Ist diese fehlerhaft kann sich der Benutzer weder anmelden noch sein Passwort zurücksetzen.

Gibt man die neuen Benutzerdaten ein und klickt auf "Speichern" wird man auf das Dashboard weitergeleitet.

## Benutzerdaten ändern

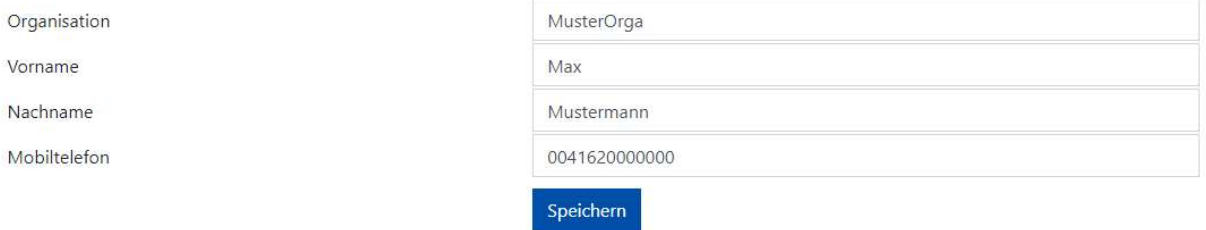

## 4.3 Neues Formular erstellen

Mit einem Klick auf den Button "+ neues Gesuch erstellen", im Dashboard, kann ein neues Gesuch erstellt werden. Daraufhin öffnet sich eine neue Seite. Auf dieser ist der Typ des Gesuchs festzulegen.

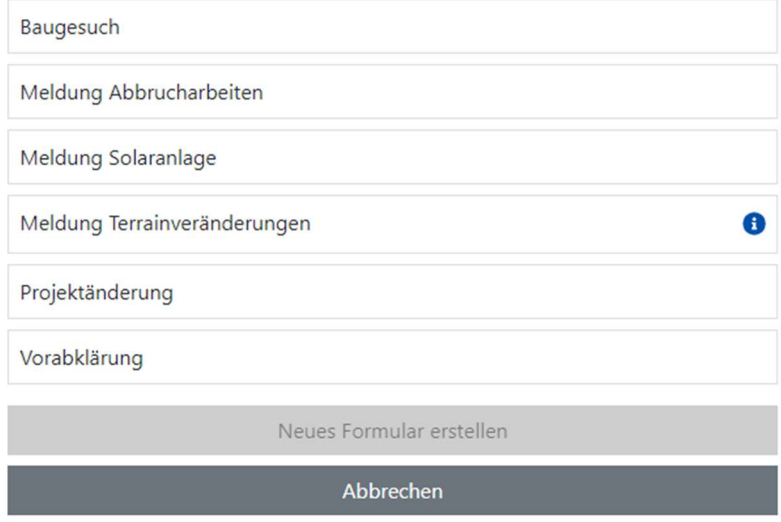

#### 4.4 Erweiterte Suche

Diese Funktion steht nur den Gemeinde- und Kanton-Benutzer zur Verfügung.

Mit der Erweiterten Suche lassen sich die Formulare im Dashboard nach Suchbegriffen filtern. Dazu gibt man die Suchbegriffe in die dafür vorgesehenen Felder ein und klickt anschliessend auf den blauen "Suchen" Button.

## Übersicht

- Erweiterte Suche ausblenden

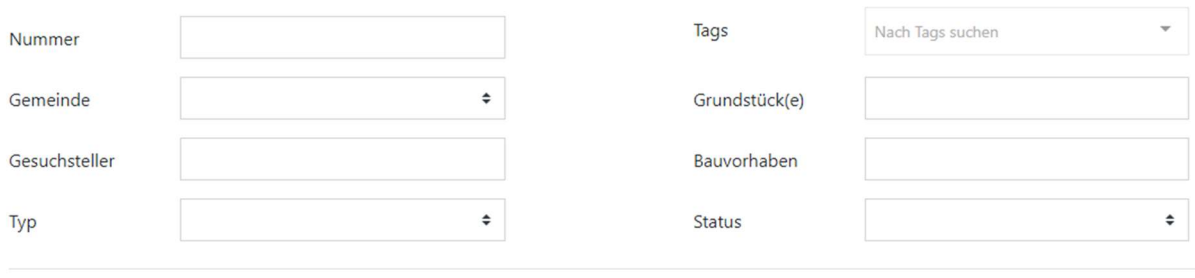

Q Suchen

Dabei gilt es folgende Details zu beachten:

- Die Filter addieren sich Dies bedeutet, dass wenn man nach einer Nummer und Status sucht immer nur Ergebnisse angezeigt werden, die beides enthalten.
- Die Filter sind immer vom Typ "Enthält" Dies bedeutet, wenn man nach 4711 sucht, wird alles angezeigt was 4711 enthält. Dies kann zum Beispiel 12471146 sein.

#### 4.4.1 Suchbegriffe

;xx\_yy;xx\_yy;

- xx Grundbuchkreis
- yy Grundstücksnummer
- ; Grundstück-Separator, separiert mehrere Grundstücke (kann auch ganze Suchbegriffe separieren)
- \_ Grundbuchkreis Separator, separiert Grundbuchkreis und Grundstücksnummer
- | Logischer OR-Operator
- & Logischer AND-Operator

#### Beispiele

Suchbegriff: 4711 Sucht nach einer Grundstücksnummer 4711

Suchbegriff: 4711|4712 Sucht nach einer Grundstücksnummer 4711 ODER 4712

Suchbegriff: 4711&4712 (gleich wie 4711,4712) Sucht nach einer Grundstücksnummer 4711 UND 4712

Suchbegriff: 10\_4711&4712

Sucht nach einer Grundstücksnummer 4711 im Grundbuchkreis 10 UND einer Grundstücksnummer 4712 (in einem beliebigen Grundbuchkreis)

Suchbegriff: 10\_4711,10\_4712 Sucht nach einer Grundstücksnummer 4711 im Grundbuchkreis 10 UND einer Grundstücksnummer 4712 im Grundbuchkreis 10

## 5 Formular Details

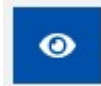

Mit einem Klick auf das Auge-Icon lassen sich die Formulardetails öffnen.

## 5.1 Übersicht

Die Übersicht bietet einen Blick auf die Eckpunkte des Formulars. Zu sehen ist hier die Referenz-Nummer, der Typ, der Autor, das Erstellungsdatum und der Status des Formulars.

Details zu Formular 2021-000007

zum Formular

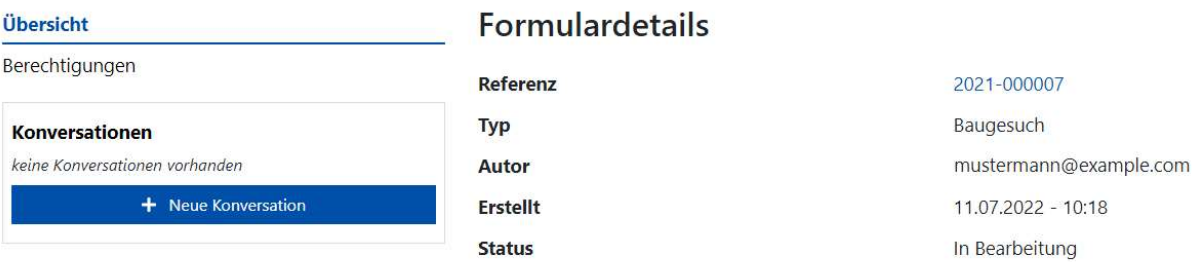

### 5.2 Berechtigungen

Es können mehrere Benutzer verschiedene Berechtigungen auf einem Formular haben. Dazu muss der Gesuchsteller den weiteren Benutzern Berechtigungen erteilen.

Es gibt folgende Berechtigungen:

Lesen

Der berechtigte Benutzer kann das Formular lesen aber nicht bearbeiten.

- Bearbeiten Der berechtigte Benutzer kann das Formular lesen und bearbeiten. • Berechtigen
- Der berechtigte Benutzer kann das Formular lesen, bearbeiten und andere Personen berechtigen.

Im folgenden Beispiel hat der Gesuchsteller die E-Mail-Adresse "mustermann@example.com".

Wie in dem Screenshot zu sehen ist hat der Gesuchsteller alle drei Berechtigungen:

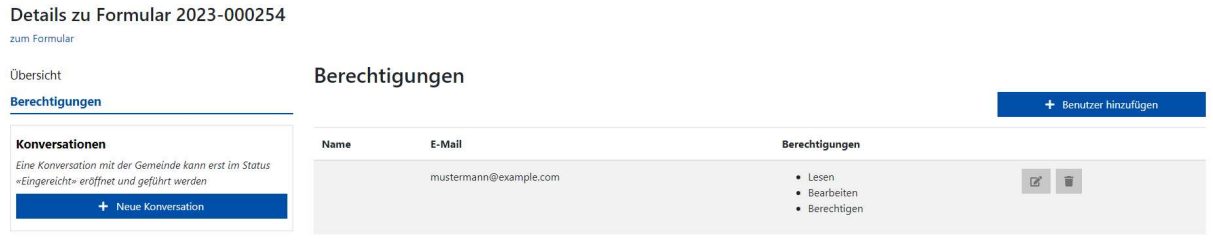

Soll ein weiterer Benutzer hinzugefügt werden kann dies mit dem Button "+ Benutzer hinzufügen" gemacht werden.

Dies öffnet die Eingabemaske, mit welcher ein neuer Benutzer berechtigt werden kann. Dafür braucht man die E-Mail-Adresse des Benutzers.

Dabei gilt es zu beachten, dass nur die E-Mail-Adresse eines registrierten Benutzers verwendet werden kann und dies vor Einreichung der Gemeinde erfolgt.

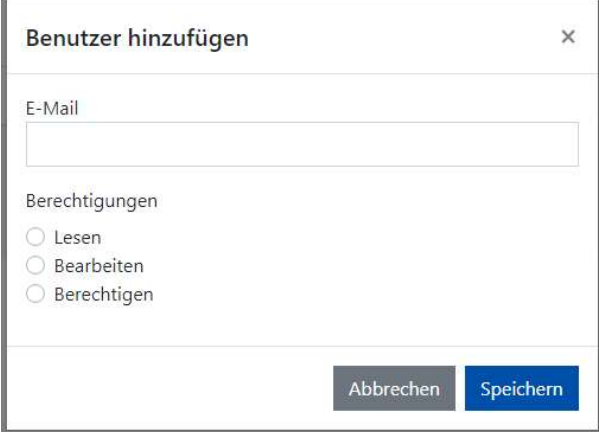

Wurde nun ein neuer Benutzer berechtigt, so wird dieser per E-Mail benachrichtigt und kann auf das Formular zugreifen.

#### 5.3 Konversationen

Details zu Formular 2023-000288

zum Formulai

Konversationen sind eine Möglichkeit sich mit allen am Formular beteiligten Personen auszutauschen.

Sobald das Formular bei der Gemeinde eingereicht wurde, ist auch die Gemeinde Teil der Konversation.

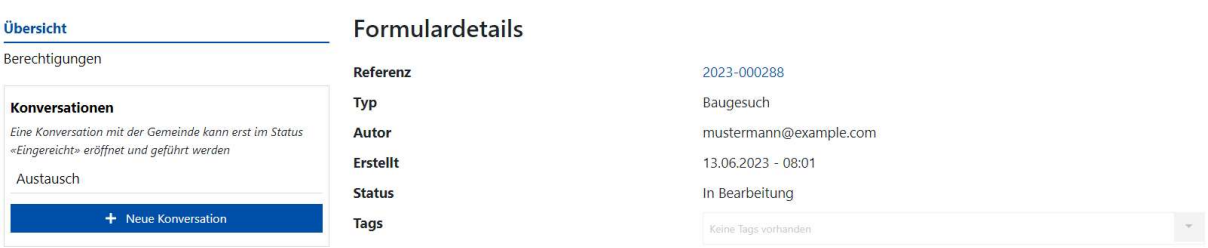

Eine neue Konversation kann in den Formular-Details mit dem Button "+ Neue Konversation" gestartet werden.

Dies öffnet das Fenster zum Erstellen einer neuen Konversation. In diesem Fenster muss man eine Bezeichnung, bzw. einen Titel der Konversation und eine erste Nachricht erfassen. Zusätzlich kann man auswählen, ob die am Formular beteiligten Benutzer eine Benachrichtigung per E-Mail erhalten sollen.

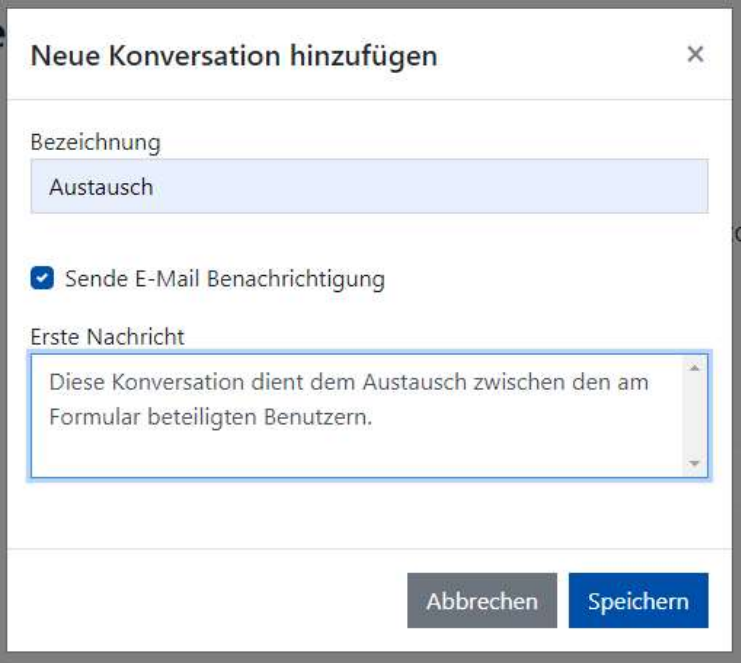

Klickt man anschliessend auf "Speichern" wird die neue Konversation erstellt. Diese ist vom Aussehen an bekannte Chat-Apps angelehnt.

In der Chat-Ansicht ist ersichtlich welcher Benutzer welche Nachricht zu welchem Zeitpunkt gesendet hat.

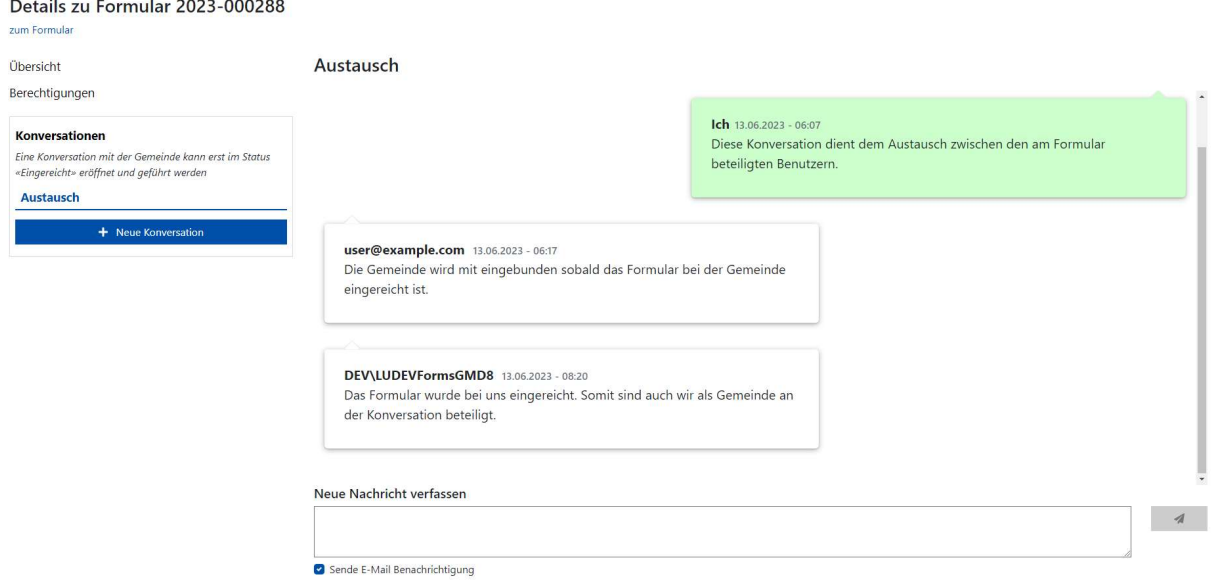

## 6 Formular

Die Seite ist bei allen Formularen gleich aufgebaut. Auf der linken Seite ist die Eingabemaske für den aktuellen Formularabschnitt. Auf der rechten Seite ist die Navigation mit den einzelnen Abschnitten des Formulars.

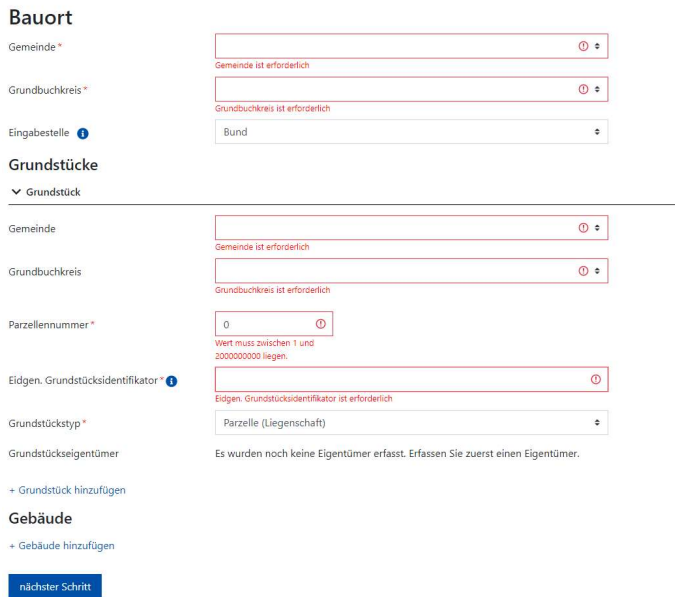

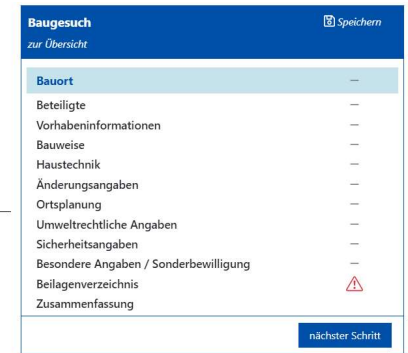

### 6.1 Eingabemaske des Formulars

Die Eingabemaske zeigt immer der Feldname und das Eingabefeld an.

#### 6.1.1 Erforderliche Felder

Felder, welche ausgefüllt werden müssen, sind imeMail \* mer rot umrandet. Zusätzlich ist die Feldbeschriftung mit einem roten Stern gekennzeichnet.

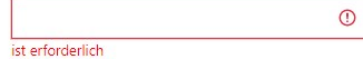

Diese Felder müssen ausgefüllt werden, damit das Formular korrekt ausgefüllt ist. Dies ist auch in der Navigation rechts erkennbar. Sind alle Muss-Felder ausgefüllt, wird der bearbeitete Abschnitt mit einem grünen Hacken gekennzeichnet und wenn dies nicht der Fall ist, mit einem roten Dreieck mit Ausrufezeichen.

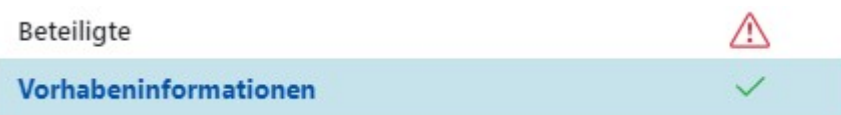

Dies hat aber keinen Einfluss darauf, ob das Formular bei der Gemeinde eingereicht werden kann. Das kann bereits gemacht werden, wenn die Gemeinde und der Grundbuchkreis ausgewählt sind.

## 6.2 Navigation

In der Navigation lässt sich das Formular speichern. Auch kann von hier aus mit einem Klick auf "zur Übersicht" auf die Seite Formulardetails gewechselt werden.

Die einzelnen Formularabschnitte werden beim Speichern auf Vollständigkeit und Richtigkeit geprüft. Diese Prüfung wird auch in der Navigation beim jeweiligen Abschnitt angezeigt.

#### 6.2.1 Zwischen Abschnitten wechseln

Um von Abschnitt zu Abschnitt zu wechseln können die Buttons unterhalb der Navigation oder jeweils unterhalb der Formulareingabemaske "vorheriger Schritt" und "nächster Schritt" benutzt werden. Eine weitere Möglichkeit besteht darin direkt in der Navigation auf einen Formularabschnitt zu klicken.

#### 6.2.2 Aktueller Abschnitt

Der aktuelle Abschnitt, welcher gerade ausgefüllt wird, wird in der Navigation blau hinterlegt. In diesem Beispiel ist es der Abschnitt "Vorhabeninformationen".

#### 6.2.3 Abschnittsprüfung

Rechts neben den Abschnitten wird jeweils mittels eines Symbols (grüner Hacken, rotes Dreieck mit Ausrufezeichen, grauer Strich) angezeigt, ob der Abschnitt vollständig und korrekt ausgefüllt wurde.

Grauer Strich => Abschnitt noch nicht bearbeitet Grüner Hacken => Abschnitt korrekt ausgefüllt Rotes Dreieck mit Ausrufezeichen => Abschnitt enthält Fehler

Enthält der Abschnitt noch Fehler kann auf das rote Dreieck geklickt werden und es werden die Fehler angezeigt:

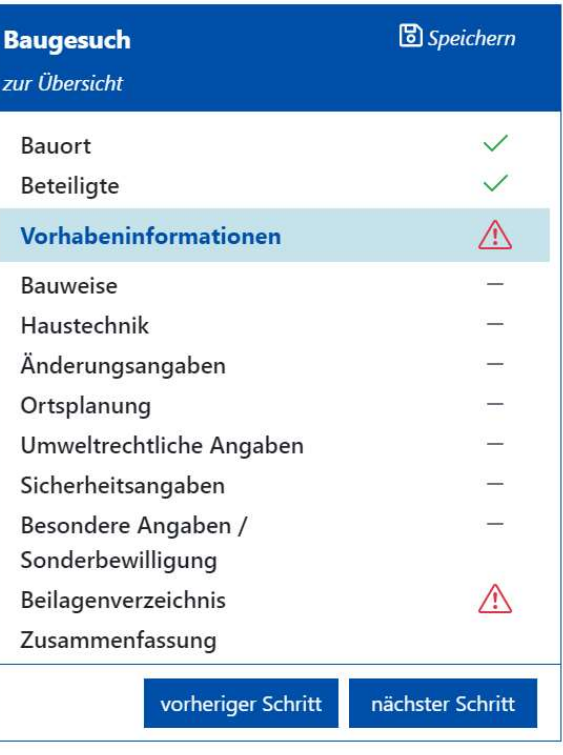

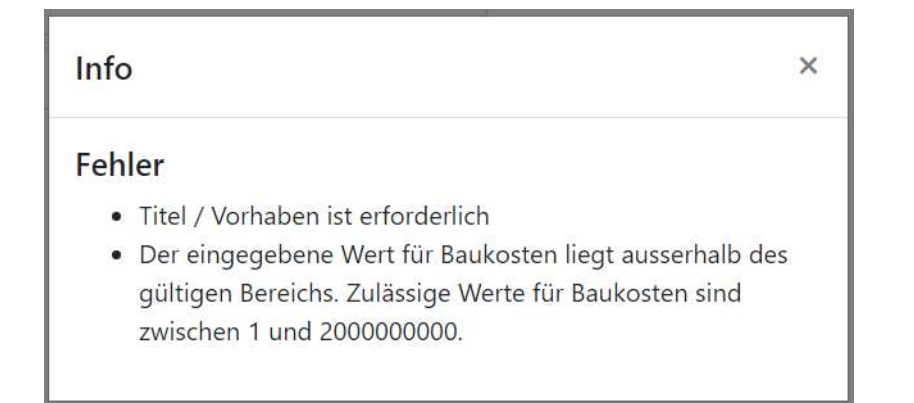

### 6.3 Formular einreichen

Sobald die Felder "Gemeinde" und "Grundbuchkreis" im Abschnitt "Bauort" ausgefüllt sind, kann das Formular bei der Gemeinde eingereicht werden. Dafür muss der Abschnitt "Zusammenfassung" aufgerufen werden.

In diesem Abschnitt werden nochmals alle Fehler aufgelistet, welche das Formular noch enthält. Trotz den noch vorhandenen Fehlern lässt sich das Formular mit dem Button "Gesuch bei der Gemeinde einreichen" bei der Gemeinde einreichen.

#### Gesuch bei der Gemeinde einreichen

Durch das Einreichen eines Formulars bei der Gemeinde wird eine E-Mail ausgelöst und die zugeordnete Gemeinde über den Eingang informiert. Die Gemeinde erhält Bearbeitungs-Berechtigungen auf das Formular.

Mit Konversationen können Nachrichten zwischen allen an der Formularbearbeitung beteiligten Personen ausgetauscht werden. Rufen Sie dazu die Detailansicht des Formulars auf und starten Sie eine neue Konversation

## 7 Baugesuch

Das Baugesuch ist in zwei Hauptbestandteile aufgeteilt. Einerseits ist da das Basisformular, welches sämtliche Angaben zum Bauvorhaben enthält. Und andererseits die Zusatzformulare.

Der letzte Abschnitt ist die Zusammenfassung. Darin werden alle Fehler, sofern vorhanden, aufgeführt und die Option zum Einreichen des Formulars bereitgestellt.

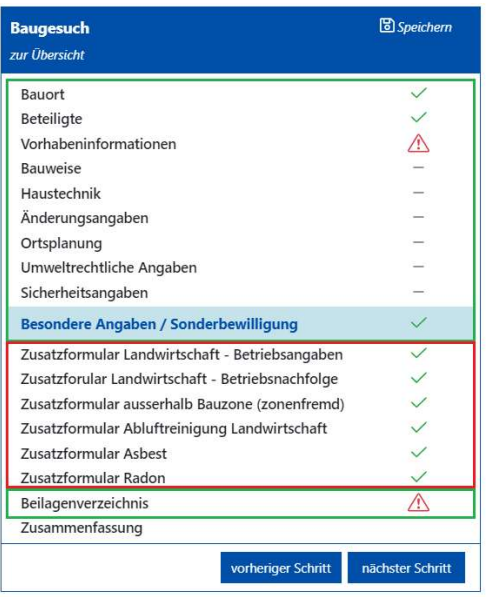

#### 7.1 Basisformular

Das Basisformular enthält alle Angaben zum Bauvorhaben. Diese Abschnitte sind immer dieselben und ändern sich nicht.

Enthaltene Abschnitte:

- Bauort
- Beteiligte
- Vorhabeinformationen
- Bauweise
- Haustechnik
- Änderungsangaben
- Ortsplanung
- Umweltrechtliche Angaben
- Sicherheitsangaben
- **•** Besondere Angaben / Sonderbewilligungen
- Beilagenverzeichnis

#### 7.1.1 Bauort

In diesem Abschnitt werden die Gemeinde, der Grundbuchkreis und die Eingabestelle angegeben. Danach kann das Formular bereits bei der Gemeinde eingereicht werden.

## **Bauort**

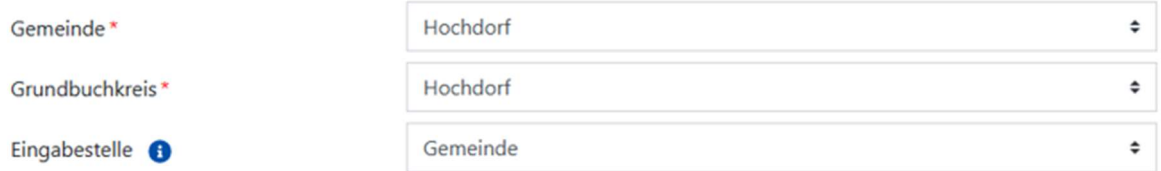

Zusätzlich werden die Grundstücke und die Gebäude angegeben. Dabei ist zu beachten das jeweils mehrere Grundstücke bzw. Gebäude aufgeführt werden können. Dazu werden die Links "+ Grundstück hinzufügen" und "+ Gebäude hinzufügen" verwendet.

Wurden zu viele Grundstücke bzw. Gebäude erfasst können sie mit dem Mülleimer-Symbol wieder gelöscht werden. Dabei gilt es zu beachten, dass das Mülleimersymbol bei den Grundstücken erst erscheint, wenn ein zweites erfasst wurde.

Die Grundstücke, wie auch die Gebäude werden in einem Dropdown angezeigt welches ein- bzw. ausgeklappt werden kann.

Die Bezeichnung des Grundstückes setzt sich aus dem Wort "Grundstück" und dem eingegebenen "Eidgen. Grundstücksidentifikator" zusammen.

Wurde im Abschnitt "Beteiligte" bereits einer oder mehrere Grundstückseigentümer erfasst, kann dieser hier ausgewählt werden.

## Grundstücke

Mit der Eingabe von Gemeinde und Grundstücksnummer, finden Sie Informationen zum Grundstück unter https://objekt.lu.ch

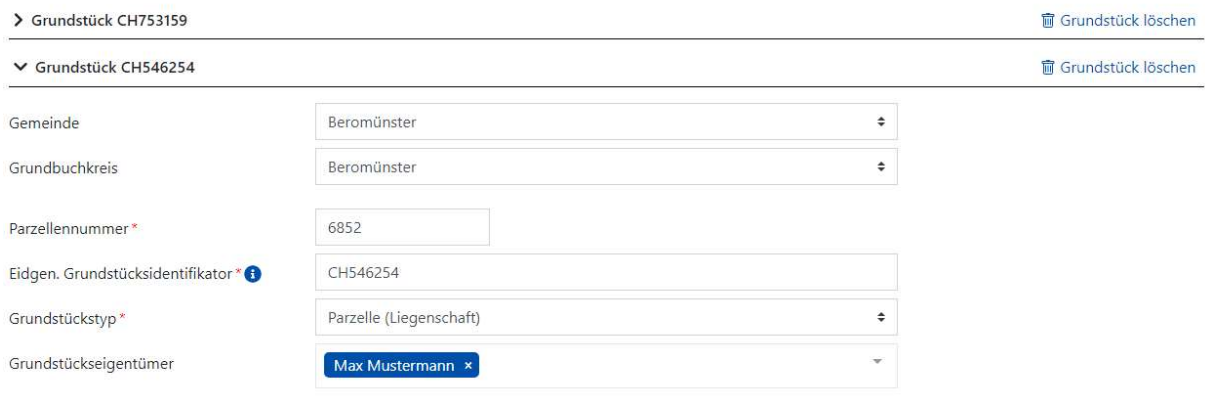

#### + Grundstück hinzufügen

Die Bezeichnung des Gebäudes setzt sich aus dem Wort "Gebäude" und den Eingaben der Felder "Adresse" und "Nummer" zusammen.

Beim Hinzufügen eines Gebäudes wird zudem automatisch das Zusatzformular "Gebäudestatistik" hinzugefügt.

#### Gebäude

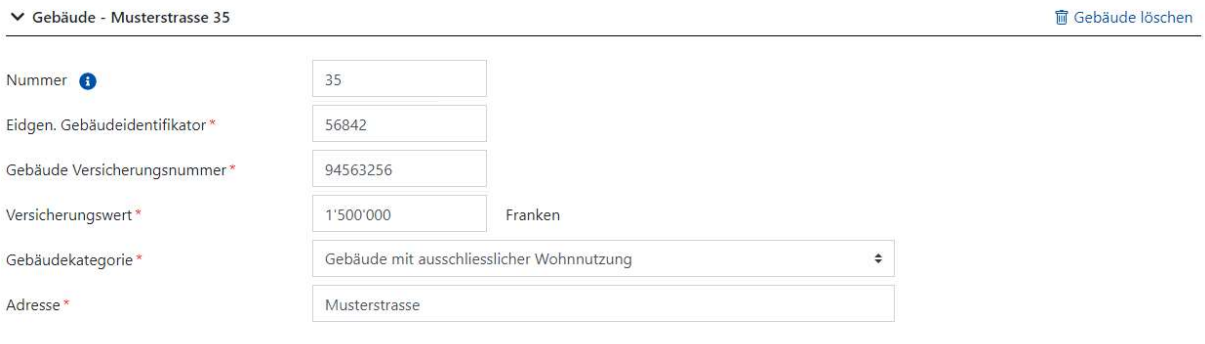

+ Gebäude hinzufügen

Bemerkung: Es sind ausschliesslich bestehende Gebäude zu erfassen.

#### 7.1.2 Beteiligte

Im Abschnitt Beteiligte werden die Personalien und Anschriften der Bauherrschaft (Gesuchsteller/in), des Projektverfassers, des Grundeigentümers und des Rechnungsempfängers erfasst.

Da der Gesuchsteller diese verschiedenen Rollen selbst innehaben kann, sind Checkboxen vorhanden, welche die Adressen übernehmen.

## **Beteiligte**

#### Bauherrschaft (Gesuchsteller/in)

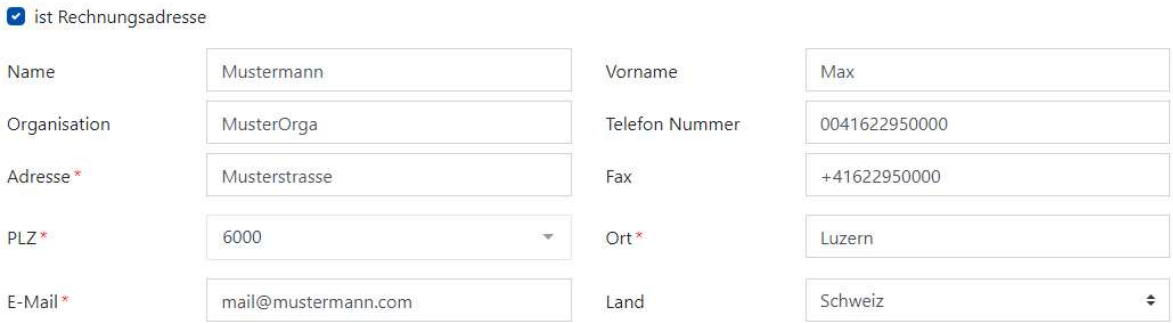

+ weitere Gesuchsteller/in hinzufügen

#### Projektverfasser/in

- mit Gesuchsteller/in identisch
- + weitere Projektverfassser/in hinzufügen

#### Grundeigentümer/in

mit Gesuchsteller/in identisch

+ weitere Grundeigentümer/in hinzufügen

#### Rechnungsempfänger

+ Rechnungsempfänger hinzufügen

Es besteht auch die Möglichkeit mehrere Personen für eine einzelne Rolle anzugeben. Dies lässt sich durch die Links unterhalb der Adressfelder erreichen.

#### 7.1.3 Vorhabeinformationen

Wie der Name es bereits vermuten lässt, werden in diesem Abschnitt sämtliche Informationen zum Bauvorhaben erfasst. Was wird wo und wann gebaut.

Dafür stehen mehrere Eingabefelder, Checkboxen, Datumsfelder und Dropdownlisten zur Verfügung.

Wird der Radiobutton "Profilierung erforderlich" auf "Ja" gestellt, wird ein weiteres Datum-Eingabefeld eingeblendet.

#### 7.1.4 Bauweise

Dieser Abschnitt bietet Dropdownlisten und Eingabefelder. Mit diesen wird die Konstruktion, die Fundation, Aussenwände, Innenwände, Decken, Fenster und die Bedachung erfasst.

#### 7.1.5 Haustechnik

In diesem Abschnitt wird alles zu den Themen Aufzug, Heizung, Klima und Lüftung erfasst. Dazu stehen im ersten Schritt mehrere Dropdowns zur Verfügung. Je nach Auswahl werden weitere Eingabefelder und Radiobuttons eingeblendet.

### 7.1.6 Änderungsangaben

Ändert sich die Nutzungsfläche bestehender Gebäude muss dies in diesem Abschnitt angegeben werden.

Der tabellarische Aufbau ermöglicht eine schnelle Eingabe der Daten und berechnet das Ergebnis direkt aus. Dieses ist unten unter Total ersichtlich.

#### Wohnungen

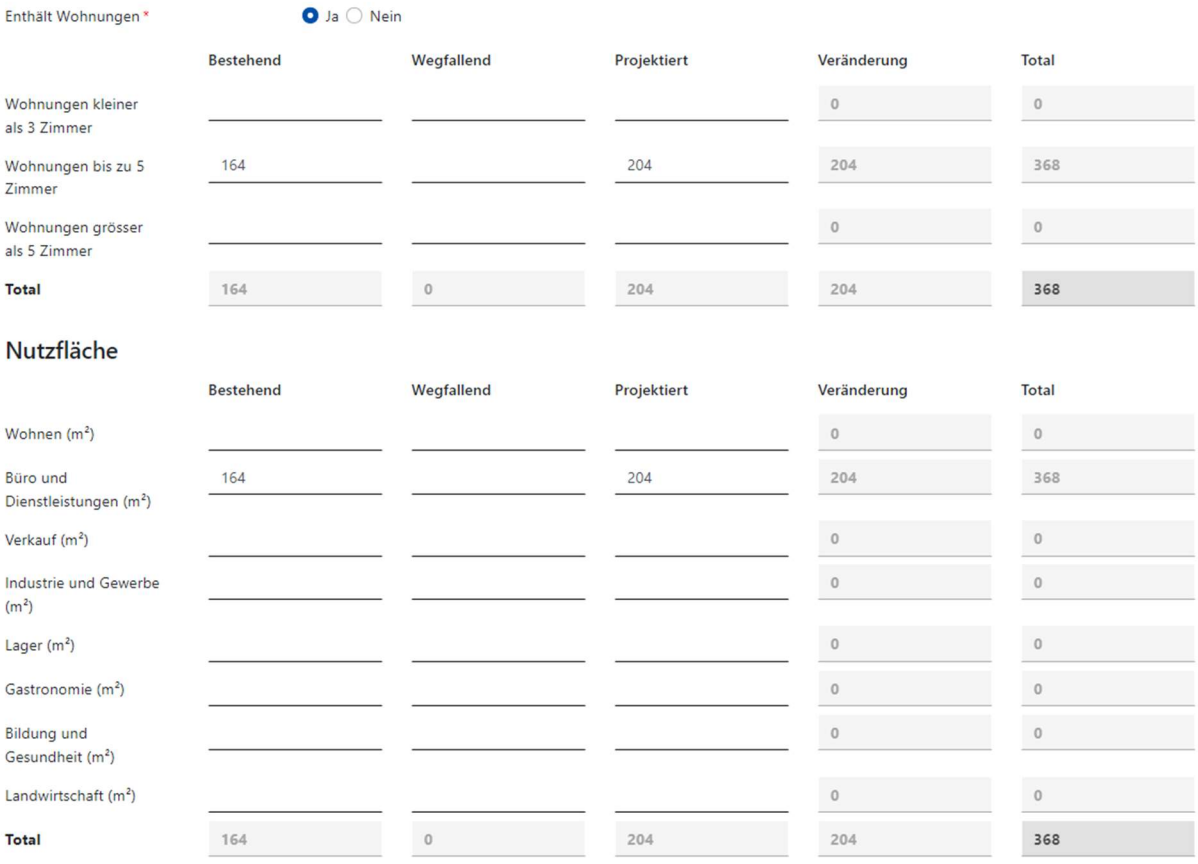

#### 7.1.7 Ortsplanung

In diesem Abschnitt werden die Bauzonen und die Bauziffern erfasst. Für die Bauzonen stehen Dropdownlisten mit mehreren Auswahlmöglichkeiten zur Verfügung.

#### 7.1.8 Umweltrechtliche Angaben

Unter umweltrechtlichen Angaben werden Informationen zur Nutzung, zum Gewässerschutz, zum Lärmschutz, zum Bauvorhaben, zum Bodenaushub, zur Wassergefährdung, zur Solaranlage und zu weiteren Angaben gesammelt.

Dazu stehen mehrere Radiobuttons und Checkboxes zur Verfügung.

Wird unter "Bodenaushub" der Radiobutton "Innerhalb Bauzone" auf "mehr als 5000m²" oder "Ausserhalb Bauzone" auf "mehr als 500m<sup>3</sup>" oder "Ausserhalb Bauzone" auf "mehr als 1500m<sup>2</sup>" gestellt wird das Zusatzformular "Verwertung Bodenaushub" hinzugefügt.

Wird unter "Weitere Angaben" der Radiobutton "Dauerbeleuchtung" auf "Ja" gestellt öffnet sich ein weiteres Eingabefeld mit der Bezeichnung "Art".

Wird unter "Weitere Angaben" der Radiobutton "Gewerbe und Industrieabwässer" auf "Ja" gestellt wird das Zusatzformular "Gewerbe- und Industrieabwasser" hinzugefügt.

Wird unter "Solaranlage" der Radiobutton "Dauerbeleuchtung" auf "Ja" gestellt öffnen sich zwei Eingabefelder und zwei Radiobuttons.

#### 7.1.9 Sicherheitsangaben

Dieser Abschnitt bezieht sich auf den Brandschutz, die Löschwasserversorgung, die Naturgefahren und Erdbeben.

Diese Informationen werden durch Radiobuttons und Checkboxen erfasst. Je nach Auswahl öffnen sich weitere Eingabefelder.

Der Radiobutton "Baukosten höher als 1'000'000" im Abschnitt "Erdbebensicherheit" wird automatisch ermittelt basierend auf den Vorhabeninformationen.

#### 7.1.10 Besondere Angaben / Sonderbewilligungen

In diesem Abschnitt wird erfasst ob Ausnahme- und Sonderbewilligungen erforderlich sind. Dies geschieht durch einfache Radiobuttons. Unter Bemerkung ist vermerkt ob für die jeweilige Bewilligung ein Zusatzformular nötig ist.

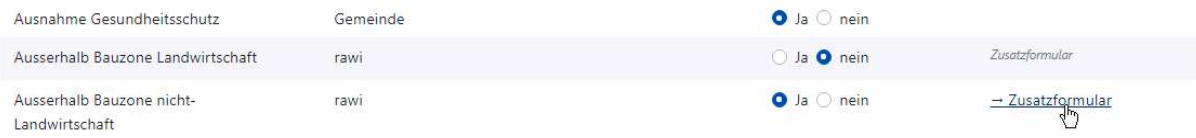

Ist eine Ausnahme- und/oder Sonderbewilligung erforderlich wird der dazugehörige Radiobutton auf ja gestellt. Wenn nun für diese Bewilligung ein Zusatzformular nötig ist, wird eine Meldung eingeblendet, dass das Zusatzformular eingefügt wurde und es ist nun per Link direkt aufrufbar.

Das Formular "Zusatzformular ausserhalb Bauzone" wurde dem Gesuch hinzugefügt  $\times$ 

#### 7.1.11 Beilagenverzeichnis

In diesem Abschnitt lassen sich Dateien hochladen. Diese können per Drag-and-Drop hereingezogen oder durch einen Klick auf "Durchsuchen" vom PC hochgeladen werden.

Es wird auch angezeigt welche Beilagen hochzuladen sind:

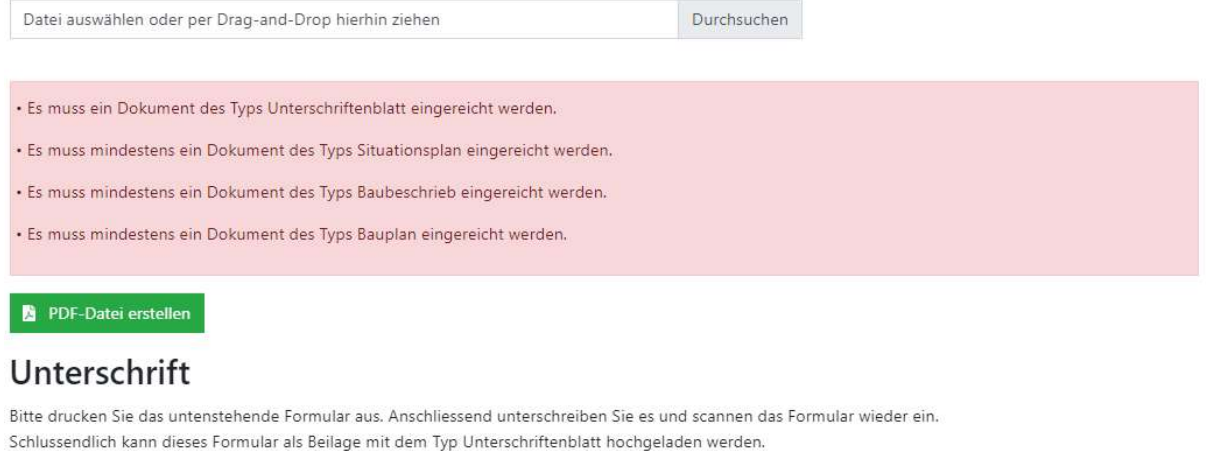

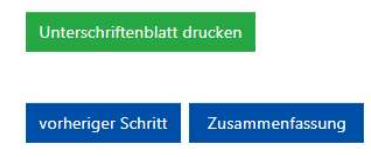

Nach dem man die Dokumente mittels Drag-and-Drop oder "Durchsuchen" hinzugefügt hat muss man im Dropdown den Dokumenttyp auswählen und auf "Dateien hochladen" klicken:

## Beilagenverzeichnis

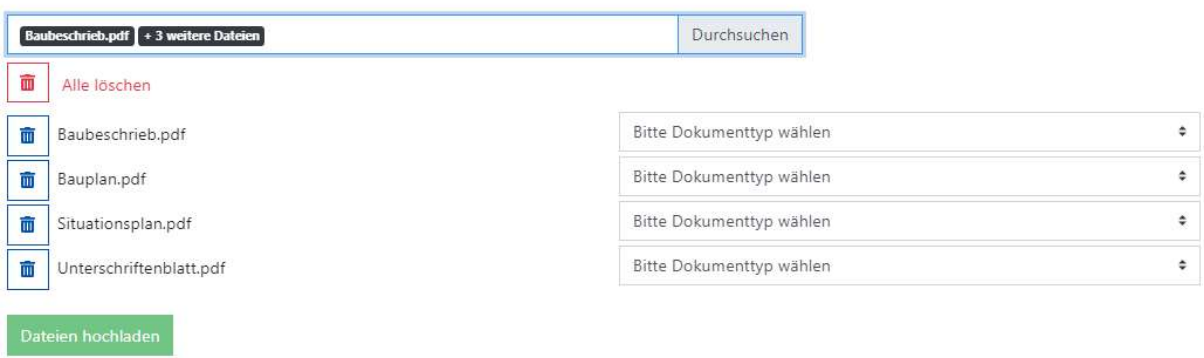

Anschliessend werden die Dokumente in einer Tabelle angezeigt:

## Beilagenverzeichnis

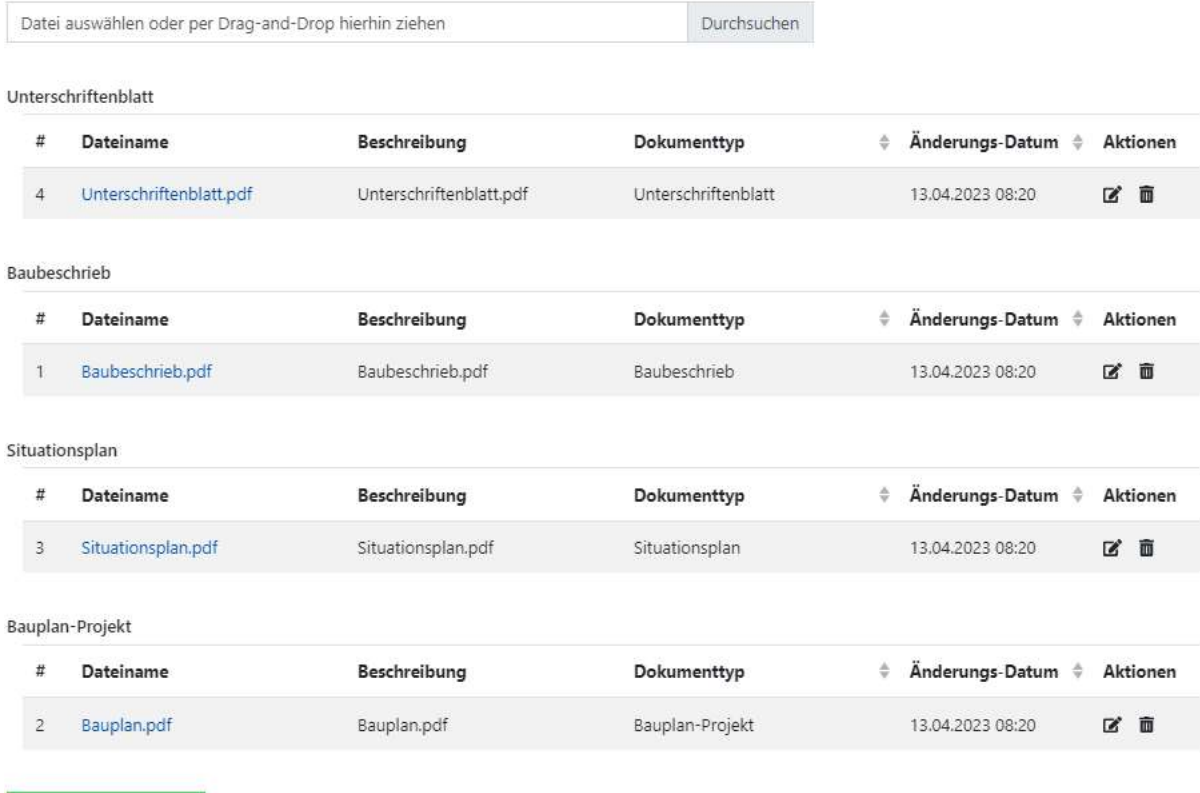

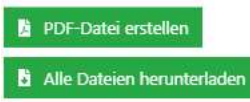

Über diese Tabelle hat folgende Möglichkeiten:

- Dokument herunterladen
	- Dafür klickt man auf den blauen Link mit dem Dokumentenname
- Aktionen
	- o Bearbeiten

Klickt man auf die Aktion "Bearbeiten" kann man die Beschreibung und den Dokumenttyp ändern oder das gesamte Dokument neu hochladen

o Datei löschen

Unter der Tabelle sind die beiden Buttons "PDF-Datei erstellen" und "Alle Dateien herunterladen".

Mittels "PDF-Datei erstellen" lässt sich eine PDF-Datei des gesamten Formulars erstellen, welche wie eine Beilage dem Formular hinzugefügt wird.

Mittels "Alle Dateien herunterladen" können alle Beilagen in einem Zip-File heruntergeladen werden.

## 7.2 Zusatzformulare

Die Zusatzformulare werden je nachdem welche im Basisformular unter "Besondere Angaben / Sonderbewilligungen" ausgewählt wurden hinzugefügt.

Mögliche Zusatzformulare:

- Auswählbar in Besondere Angaben / Sonderbewilligungen
	- o Landwirtschaft Betriebsangaben
	- o Landwirtschaft Betriebsnachfolge
	- o Ausserhalb Bauzone (zonenfremd)
	- o Bauten im Grundwasser
	- o Versickerungsanlagen
	- o Erdwärmesonde
	- o Nachweis der energetischen Massnahmen
	- o Zustimmung Art. 31 LSV
	- o Abluftreinigung Landwirtschaft
	- o Radon
	- o Asbest
	- o Rodung
	- o Gewerbe und Industrie
	- o Arbeitsrechtliche Plangenehmigung
	- o Schutzraumpflicht
	- o Gastgewerbe
	- o Nicht gastgewerbliche Verpflegungsbetriebe
	- o Lebensmittelbetriebe
	- o Schlachtanlagen
	- o Entsorgungsbetriebe
	- o Wildtierhaltung
	- o Gewerbsmässige Heimtierhaltung
- Automatisch erzeugt durch Aktionen im Basisformular
	- o Gebäudestatistik (hinzufügen eines Gebäudes im Abschnitt "Bauort")
	- o Gewerbe- und Industrieabwasser (Auswahl im Abschnitt "Umweltrechtliche Angaben")
	- o Verwertung Bodenaushub (Auswahl im Abschnitt "Umweltrechtliche Angaben")

#### 7.2.1 Landwirtschaft – Betriebsangaben

In diesem Zusatzformular geht es um die Betriebsangaben, wie Besondere Rechtsverhältnisse, Betriebs-Nr. / -fläche und Familienverhältnisse.

Die Familienverhältnisse sind mittels Dropdown Felder gelöst. Klickt man auf einen Reiter so klappt dieser aus und die Eingabefelder sind sichtbar.

Zusätzlich können mittels dem Link "+weitere Kategorie hinzufügen" weitere Kategorien hinzugefügt werden.

Familienverhältnisse (alle im Haushalt/auf dem Betrieb lebenden Personen)

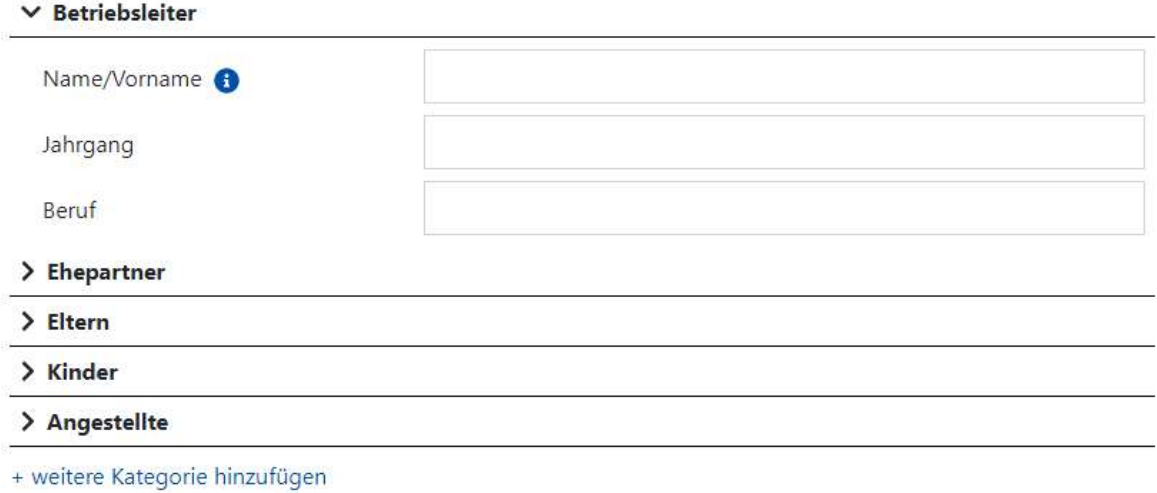

#### 7.2.2 Landwirtschaft – Betriebsnachfolge

Das Betriebsnachfolge Formular ist gleich aufgebaut wie das der Familienverhältnisse. Zuerst wird jedoch nach der Betriebsnachfolge gefragt. Dies ist mit Radiobuttons dargestellt. Ist die Nachfolge ungelöst erübrigen sich weitere Angaben. Ist sie jedoch gelöst, bzw. offen so wird nachgefragt durch wen sie gelöst bzw. möglicherweise gelöst ist.

#### Betriebsnachfolge

Betriebsgebäude

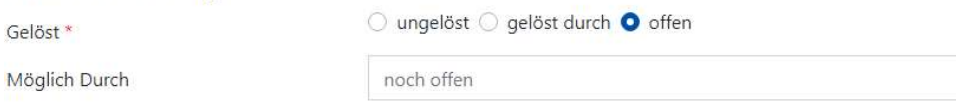

Die Abschnitte Wohnen (bestehend), Wohnen (neu) und Betriebsgebäude bauen auf demselben Prinzip wie die Familienverhältnisse auf.

Speziell gilt es bei den Betriebsgebäuden zu beachten, dass der Gebäudename als Titel des Dropdowns verwendet wird.

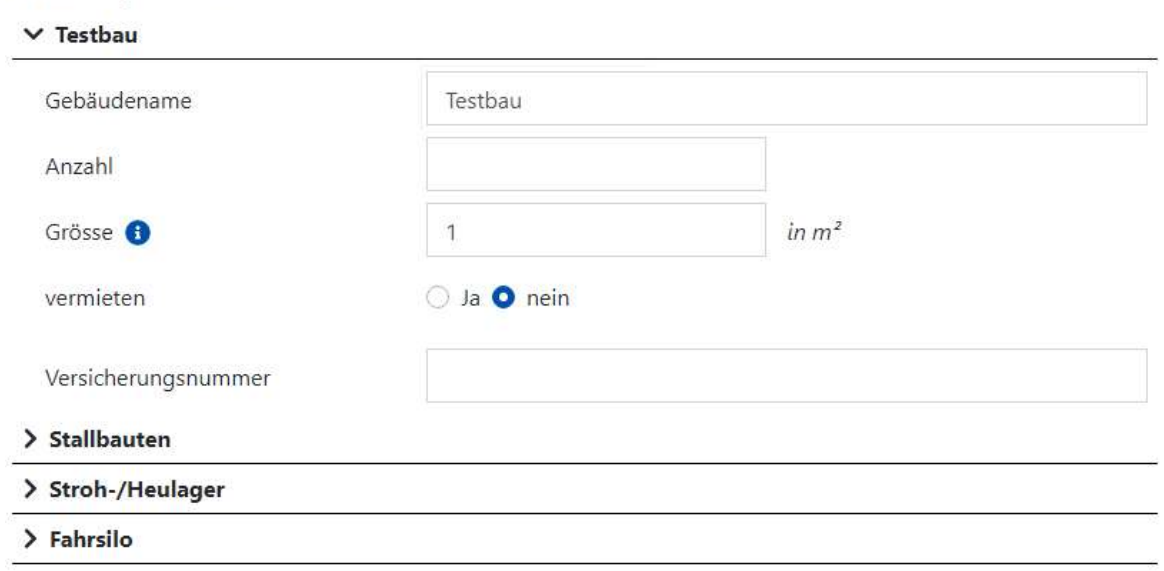

<sup>+</sup> weiteres Betriebsgebäude hinzufügen

#### 7.2.3 Ausserhalb Bauzone (zonenfremd)

In diesem Zusatzformular werden Informationen zu Liegenschaften erfasst welche ausserhalb der Bauzone, also zonenfremd sind.

#### Bestehende Bauten

Mit einem Klick auf den Link "+ Baute/Anlage hinzufügen" lassen sich bestehende Gebäude hinzufügen. Hier wird der Name des Dropdown-Eintrags mit der Eingabe aus dem Feld " Nähere Bezeichnung der einzelnen bestehenden Bauten/Anlagen" erweitert.

#### Bestehende Bauten

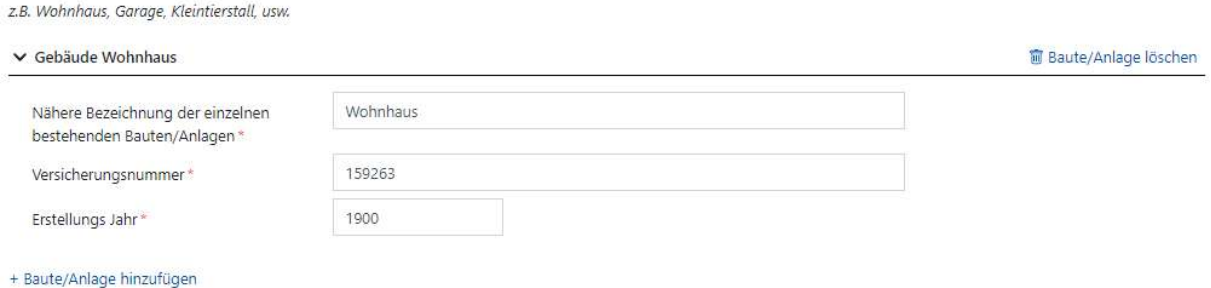

Wird der Radiobutton "Handelt es sich um eine ehemals landwirtschaftlich genutzte Liegenschaft?" auf "Ja" gestellt, öffnet sich eine weitere Eingabemaske.

Wird unter "Gewerbe" der Radiobutton "Besteht auf der Liegenschaft ein Gewerbe?" auf "Ja" gestellt, wird ein weiterer Radiobutton eingeblendet.

Werden die Fragen unter "Abwasser" mit "Andere" beantwortet, wird jeweils ein weiteres Texteingabefeld hinzugefügt.

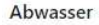

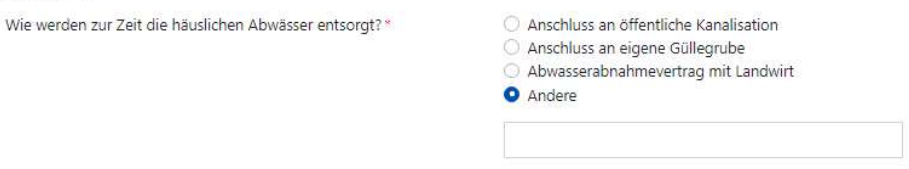

#### 7.2.4 Bauten im Grundwasser

Dieses Zusatzformular dient als Gesuch für eine gewässerschutzrechtliche Bewilligung für das Erstellen und Ändern von Bauten und Anlagen im Grundwasser.

#### Beratung

Hier müssen die Kontaktangaben der beratenden Person angegeben werden.

#### Bauten

Im Abschnitt Bautenart gibt es mehrere Checkboxen, darunter auch "Andere", wird diese aktiviert wird ein weiteres Eingabefeld angezeigt.

#### Pfahlfundationen

Mit einem Klick auf den Link "+ Pfahlfundation hinzufügen" lässt sich eine weitere Eingabemaske öffnen mit den Feldern für die Angaben zur Pfahlfundation. Diese lassen sich mit einem Klick auf das Mülleimer-Symbol wieder entfernen.

Boss Info AG – Anleitung 31 / 43

#### Pfahlfundationen

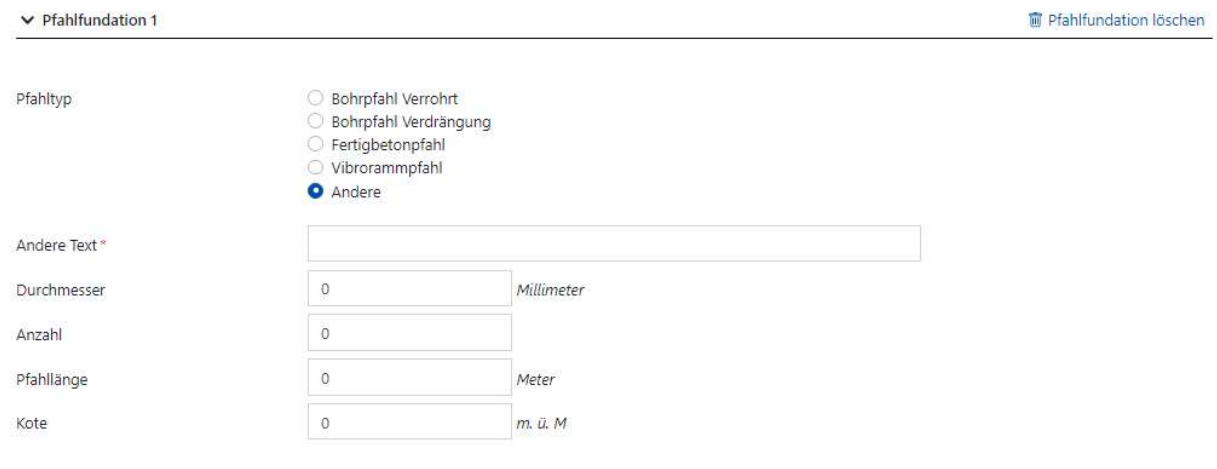

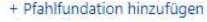

#### Wasserhaltung

Wird der Radiobutton "Wird eine Wasserhaltung durchgeführt?" auf "Ja" gestellt so öffnet sich eine weitere Eingabemaske mit diversen Feldern und Radiobuttons zur Erfassung der benötigten Angaben.

#### 7.2.5 Versickerungsanlagen

Dieses Zusatzformular dient als Gesuch um eine Bewilligung für die Versickerung von nicht verschmutztem Abwasser.

#### Beratung

Hier müssen die Kontaktangaben der beratenden Person angegeben werden.

#### Besondere Angaben

Die Felder "Versickerungstyp" und "Versickerungsart" bieten beide die Option "Andere" was wiederum weitere Eingabefelder öffnet.

Wird unter "Koordinaten" eine Breite angegeben muss auch die Länge angegeben werden und umgekehrt.

Wird unter "Materialisierung" der Radiobutton "Metallflächen Beschichtet" auf "Ja" gestellt, erscheint ein weiteres Eingabefeld "Beschichtung".

#### Wassermengen

In diesem Abschnitt lassen sich verschiedene Arten von Entwässerten Flächen auflisten und berechnen. Dafür klickt man den Link "+ weitere Zeile hinzufügen". Diese einzelnen Zeilen lassen sich auch wieder durch das Mülleimer-Symbol auf der rechten Seite löschen.

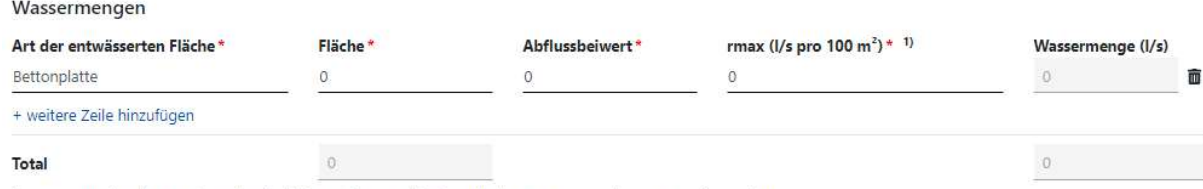

 $17$  rmax = maximale Regenintensität für kleinere Einzugsgebiete ist mit dem Wert von 3.5 l/s pro 100 m<sup>2</sup> zu rechnen

"Wassermenge(I/s)" und "Total" werden automatisch berechnet.

#### Versickerungsversuch

Wird der Radiobutten "Durchgeführt" auf "Ja" gestellt, öffnet sich ein weiteres Eingabefeld "Ergebnis".

#### Überlauf Gewässer

Wird der Radiobutten "Durchgeführt" auf "Ja" gestellt, erscheint eine Information, die darauf hinweist, dass eine weitere Sonderbewilligung (rawi – "Einleitung in ein Gewässer") erforderlich ist.

#### 7.2.6 Erdwärmesonde

Wird eine Erdwärmesonde geplant muss dieses Zusatzformular ausgefüllt werden. Bei diesem werden erst besondere Angaben im Allgemeinen erfasst und im zweiten bzw. dritten Abschnitt spezifische Angaben zur Erdwärmesonde bzw. zur Wärmepumpe.

Dafür stehen auch wieder mehrere Eingabefelder, Radiobuttons, Dropdowns und Datumsfelder zur Verfügung.

#### 7.2.7 Nachweis der energetischen Massnahmen

In diesem Formular wird zuerst die Art des Vorhabens erfasst. Dies geschieht mit dem Dropdown "Art des Vorhabens".

Wird der Radiobutton "Sind die spezifischen Angaben (Konstruktionen, Wärmeerzeugung, Produkte) für den Energienachweis bereits bekannt?" auf "Ja" gestellt wird eine Eingabemaske für den Verfasser des Wärmeschutznachweises eingeblendet.

Ist dieser identisch mit dem Projektverfasser, kann die Checkbox "mit Projektverfasser/in identisch" aktiviert werden und die Eingabemaske wird wieder ausgeblendet.

Zusätzlich wird auf das Hauptformular für den Nachweis via Link verwiesen.

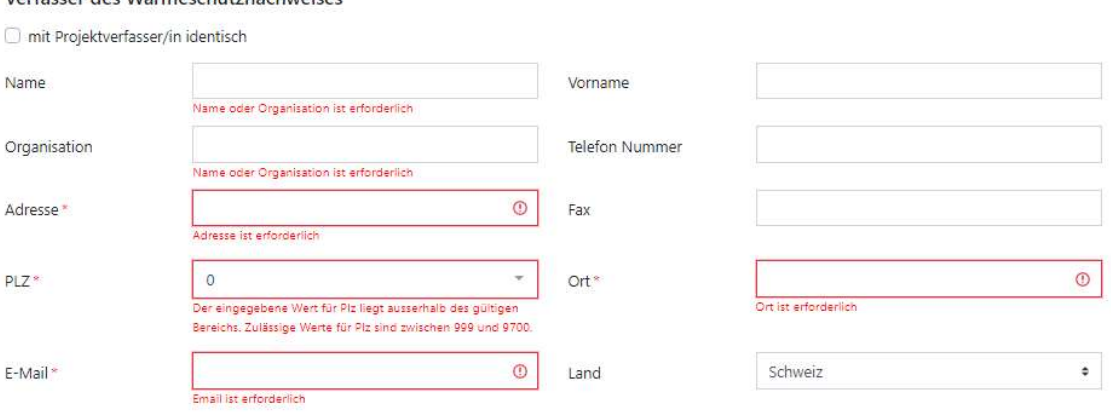

Das Hauptformular für den Nachweis der energetischen Massnahmen als auch weitere Formulare für den Ener-gienachweis nach SIA 380 können unter folgendem Link heruntergeladen werden:

https://www.endk.ch/de/fachleute-1/energienachweis/

Verfasser des Wärmeschutznachweises

Hinweis:

Der Nachweis der energetischen Massnahmen sowie der Energienachweis (EN-Formulare) muss spätestens vor Baubeginn bei der Gemeinde eingereicht werden. Als Nachweis wird auch ein provisorisches MINERGIE-Zertifikat anerkannt.

#### 7.2.8 Zustimmung Art. 31 LSV

Können mit den getroffenen Lärmschutzmassnahmen die Immissionsgrenzwerte nicht überall eingehalten werden muss dieses Zusatzformular ausgefüllt werden.

Mittels Eingabefelder und Radiobuttons werden hier Informationen zur Lärmquelle, den Schallschutzmassnahmen und der Begründung entgegengenommen.

#### 7.2.9 Abluftreinigung Landwirtschaft

In diesem Formular werden Informationen zur Abluftreinigung aufgenommen. Zuerst die Betriebsnummer und die Personalien des Lieferanten.

#### Standort

Wird der Radiobutton "Koordinaten gleich Baugesuch" auf "Nein" gestellt werden die Eingabefelder "Breite" und "Länge" eingeblendet und müssen beide ausgefüllt werden.

#### Spezifikation

Wird der Radiobutton "Säureeinsatz" auf "Ja" gestellt werden weitere Eingabefelder eingeblendet.

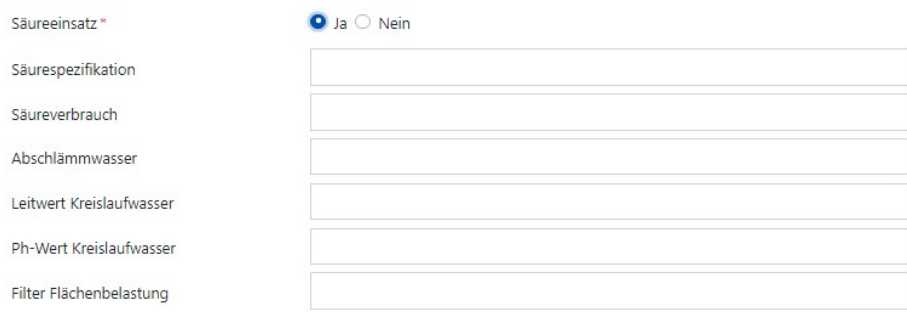

#### 7.2.10 Radon

Dieses Zusatzformular beinhaltet Informationen und weiterführende Links.

#### 7.2.11 Asbest

Dieses Zusatzformular beinhaltet Informationen und weiterführende Links.

#### 7.2.12 Rodung

Dieses Zusatzformular beinhaltet Informationen und weiterführende Links.

#### 7.2.13 Gewerbe und Industrie

Dieses Zusatzformular ist bei allen Industrie- und Gewerbebetrieben, Fachmärkten, Verwaltungs- / Dienstleistungsgebäuden, usw. bzw. bei allen Bauten mit Arbeitsplätzen auszufüllen.

Zuerst wird die Kontaktperson erfasst, ist diese identisch mit dem Gesuchsteller kann die Checkbox "mit Gesuchsteller/in identisch" aktiviert werden. Dies hat zur Folge, dass die Eingabemaske ausgeblendet wird.

In den Abschnitten "Betriebsbereich", "Arbeitnehmer" und "Terminplan" sind weitere Eingabefelder enthalten.

#### 7.2.14 Arbeitsrechtliche Plangenehmigung

Dieses Zusatzformular enthält mehrere Text- und Zahlen- Eingabefelder welche mit Ausnahme von "Weitere Bemerkungen" alle Pflichtfelder sind und somit ausgefüllt werden müssen.

#### 7.2.15 Schutzraumpflicht

In diesem Zusatzformular wird die Schutzraumberechnung und weitere Bemerkungen erfasst.

#### Schutzplanrechnung

Beim Ausfüllen dieses Abschnittes werden die Felder "Total Schutzplatzanforderung Projekt" und "Total Schutzplatzanforderung" automatisch berechnet.

Wird im Abschnitt "Abzüge" die Felder "Anzahl" erhöht wird jeweils ein Datumsfeld "Verfügungsdatum" eingeblendet.

#### Schutzplanrechnung

Hinweis: Bei Wohnungen sind halbe Zimmer nicht mitzuzählen. Schutzplatzbruchteile sind am Schluss auf das nächste Ganze abzurunden.

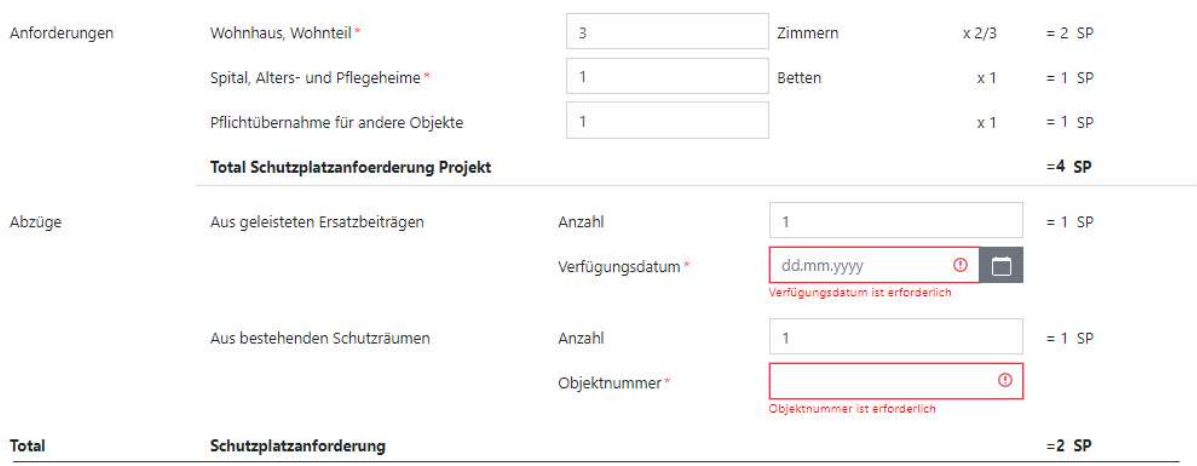

#### Bemerkung Bauherrschaft / Projektverfasser

Wird der Radiobutton "Pflichtübernahme von Schutzplätzen von einem anderen Objekt" auf "Ja" gestellt wird das Eingabefeld "Pflichtübernahme von der Liegenschaft" eingeblendet.

Wird der Radiobutton "Gesuch um Dispens gegen Beteiligung an einem externen, privaten Sammelschutzraum" auf "Ja" gestellt wird das Eingabefeld "Beteiligung Liegenschaft" eingeblendet.

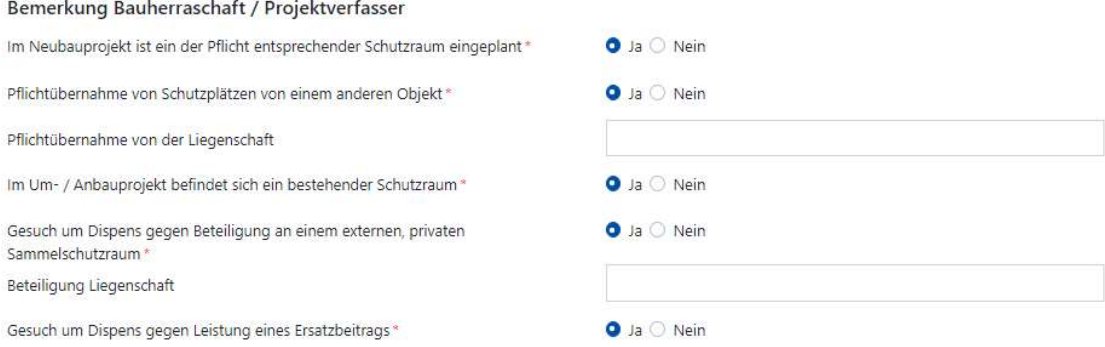

#### 7.2.16 Gastgewerbe

Gastgewerbliche Betriebe müssen dieses Zusatzformular ausfüllen.

#### Angaben zum Betrieb

Wird unter "Betriebsart" die Checkbox "Übriges" aktiviert erscheint ein weiteres Eingabefeld "Übrige Betriebsart".

Bei der Berechnung der Betriebsräume lassen sich durch den Link "+ Obergeschoss hinzufügen" weitere Obergeschosse hinzufügen und durch das Mülleimer-Symbol wieder löschen. Das Total an Fläche, Sitzplätzen und Betten wird bei der Eingabe automatisch berechnet.

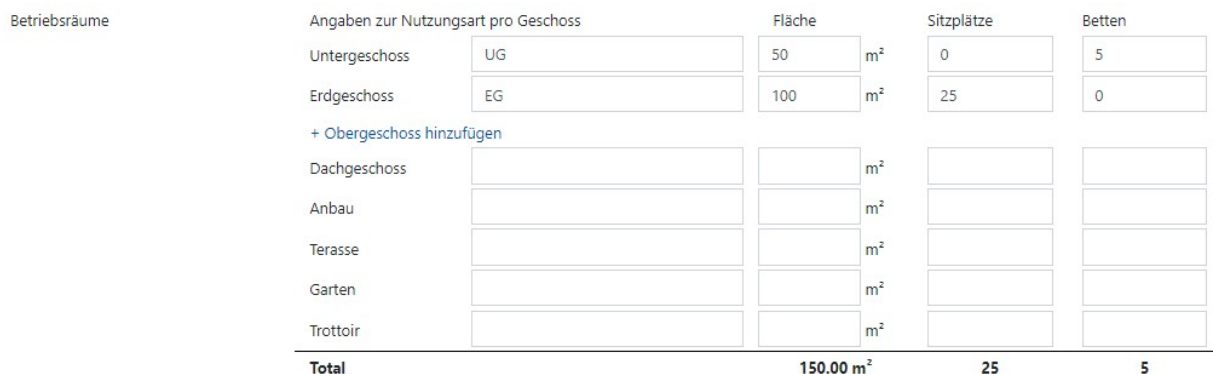

#### Bemerkungen

In diesem Abschnitt können Öffnungszeiten hinzugefügt werden. Dies funktioniert gleich wie bei den Betriebsräumen. Dabei gilt es zu beachten, dass die Zeit "Von" vor "Bis" sein muss.

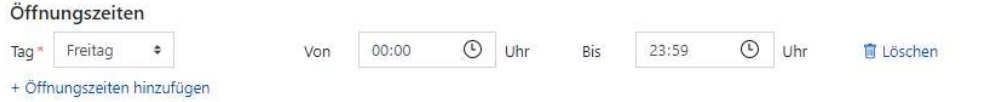

#### 7.2.17 Nicht gastgewerbliche Verpflegungsbetriebe

Personalrestaurants, Kantinen, Kitas, etc. können mittels diesem Zusatzformular eine Beurteilung der räumlich-technischen Voraussetzungen für den Umgang mit Lebensmitteln beantragen.

#### 7.2.18 Lebensmittelbetriebe

Lebensmittelbetriebe (nicht Verpflegungsbetriebe) können mittels diesem Zusatzformular eine Beurteilung der räumlich-technischen Voraussetzungen für den Umgang mit Lebensmitteln beantragen.

#### 7.2.19 Schlachtanlagen

In diesem Zusatzformular lassen sich Schlachttierarten und Kühlräume erfassen. Für beide gilt, dass weitere Arten bzw. Räume mittels des Links "+ Schlachttierart hinzufügen" bzw. "+ Kühlraum hinzufügen" hinzugefügt und dem Mülleimer-Symbol gelöscht werden können.

Des Weiteren wird die Bezeichnung der Schlachttierart bzw. des Kühlraums, von dem Textfeld "Tierart" bzw. "Kühlraumkapazität Kühlraum" übernommen wird.

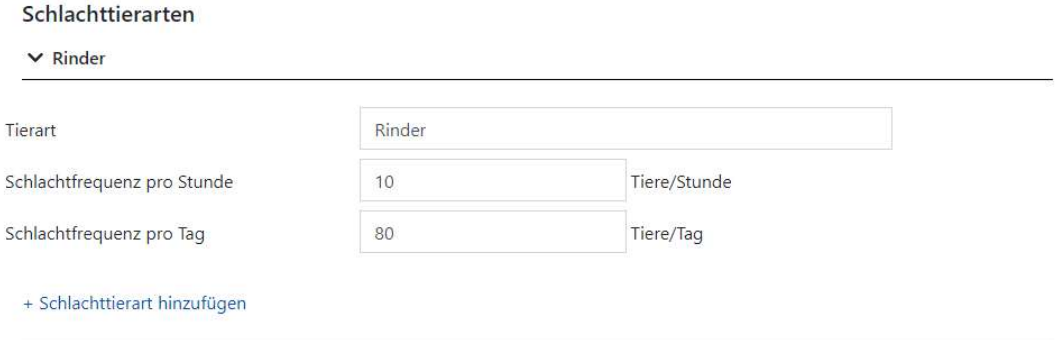

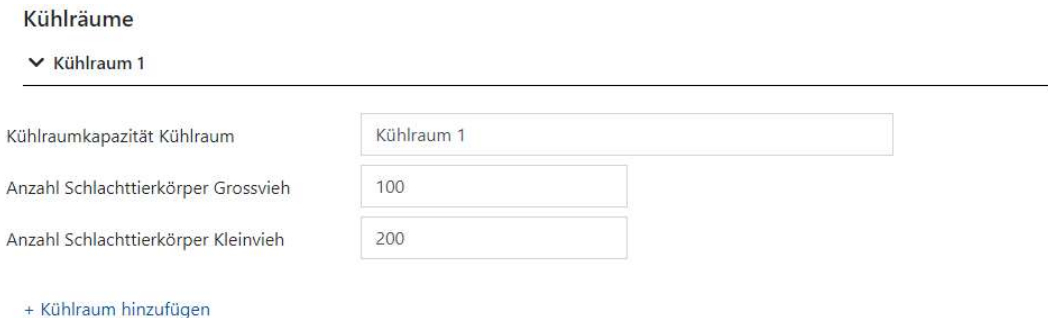

#### 7.2.20 Entsorgungsbetriebe

Mit diesem Zusatzformular können bewilligungspflichtige Betriebe eine Bewilligung beantragen. Dazu müssen sie spezifische Angaben zum Betrieb und der Entsorgungskapazität machen. Dafür stehen mehrere Eingabefelder und ein Dropdown zur Verfügung.

#### 7.2.21 Wildtierhaltung

In diesem Zusatzformular können Wildtierarten aufgeführt werden. Mit dem Link "+ Wildtierart hinzufügen" lassen sich neue Tierarten hinzufügen und mit dem Mülleimersymbol lassen sich diese wieder löschen.

Die Bezeichnung des Eintrags wird von dem Feld "Wildtierart" übernommen.

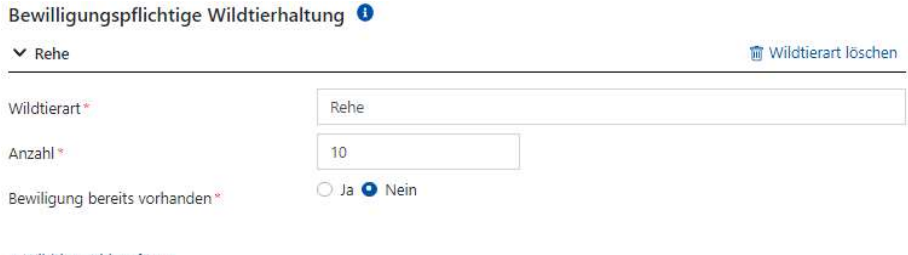

+ Wildtierart hinzufügen

#### 7.2.22 Gewerbsmässige Heimtierhaltung

Analog zum Zusatzformular Wildtierhaltung lassen sich in diesem Zusatzformular Heimtiere erfassen.

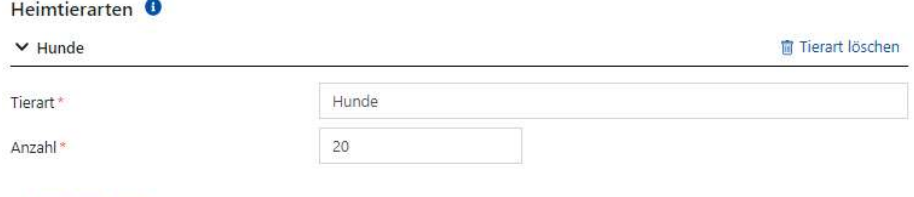

```
+ Tierart hinzufügen
```
#### 7.2.23 Gebäudestatistik

Dieses Zusatzformular ist auszufüllen, wenn im Abschnitt "Bauort" des Basisformulars ein Gebäude hinzugefügt wird.

Dafür sind mehrere Eingabefelder auszufüllen.

#### Wohnungen

Wohnungen können mittels dem Link "+ Wohnung hinzufügen" hinzugefügt und mit dem Mülleimersymbol wieder gelöscht werden.

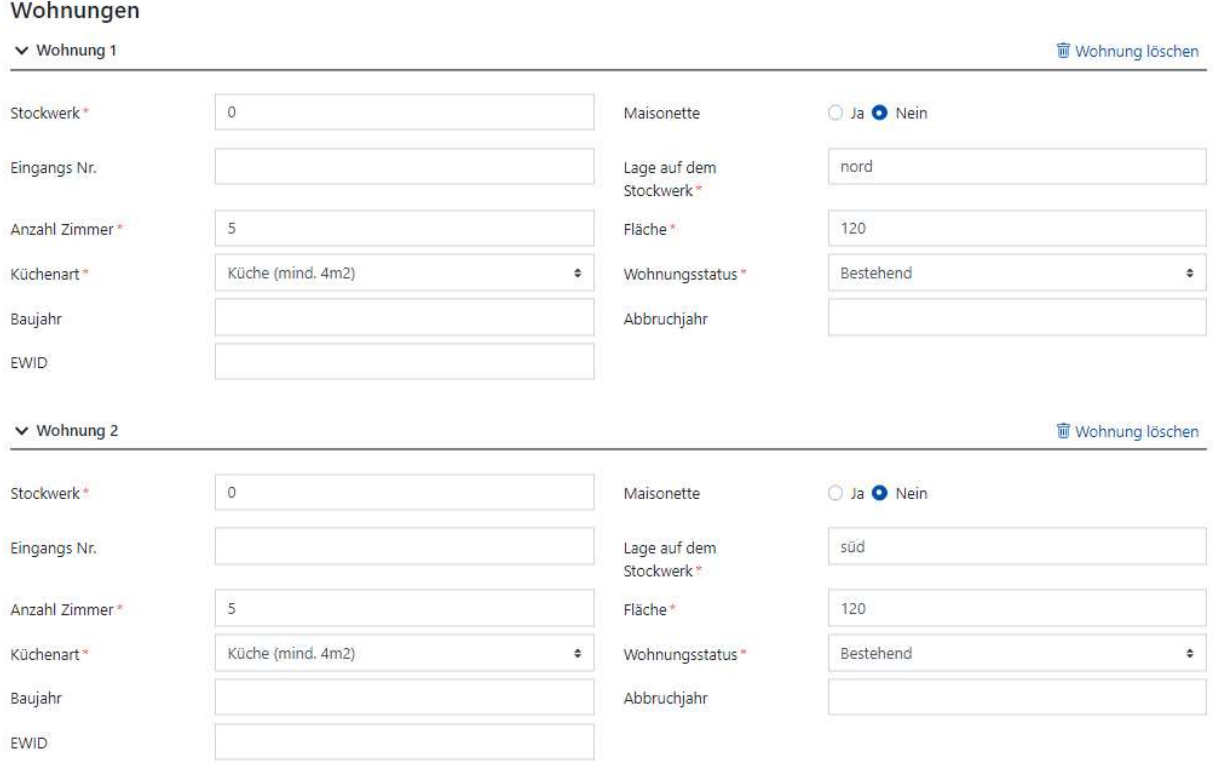

+ Wohnung hinzufügen

#### Eingänge

Eingänge können mittels dem Link "+ Eingang hinzufügen" hinzugefügt und mit dem Mülleimersymbol wieder gelöscht werden.

Die Bezeichnung des Einganges wird von dem Feld "Eingangsname" übernommen.

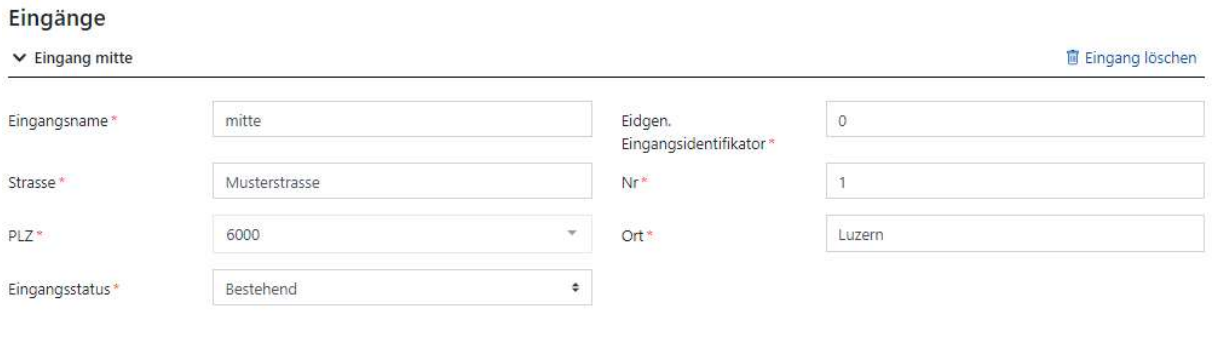

+ Eingang hinzufügen

#### 7.2.24 Gewerbe- und Industrieabwasser

Dieses Zusatzformular ist auszufüllen, wenn im Abschnitt "Umweltrechtliche Angaben" des Basisformulars der Radiobutton "Gewerbe und Industrieabwässer" auf "Ja" gestellt wird.

Dazu stehen mehrere Eingabefelder zur Verfügung.

#### 7.2.25 Verwertung Bodenaushub

Dieses Zusatzformular ist auszufüllen, wenn:

bei Bauvorhaben innerhalb Bauzonen ≥ 5'000m2 (betroffene Parzellen)

 ausserhalb Bauzonen ≥ 1'500m2 Boden ("grüne Wiese") bzw. ≥ 500m3 fester Aushub (A, B, C) betroffen ist. Bei diesen Bauvorhaben ist auch zwingend eine bodenkundliche Baubegleitung (BBB) beizuziehen.

Um dies zu erfassen, stehen mehrere Eingabefelder zur Verfügung.

#### 7.3 Zusammenfassung

Im letzten Abschnitt, der Zusammenfassung, werden sämtliche noch vorhandenen Fehler aufgeführt.

Zusätzlich ist der Button "Gesuch bei der Gemeinde einreichen" vorhanden. Mit diesem kann das Formular bei der Gemeinde eingereicht werden. Dies kann auch mit noch vorhandenen Fehlern geschehen.

#### Zusammenfassung für Baugesuch 2023-000160

Das Formular enthält aktuell noch Fehler. Das Baugesuch kann erst finalisiert werden, wenn alle Fehler behoben wurden.

#### Beilagenverzeichnis

- · Es muss ein Dokument des Typs Unterschriftenblatt eingereicht werden.
- · Es muss mindestens ein Dokument des Typs Situationsplan eingereicht werden.
- · Es muss mindestens ein Dokument des Typs Baubeschrieb eingereicht werden.
- · Es muss mindestens ein Dokument des Typs Bauplan eingereicht werden.

#### Gesuch bei der Gemeinde einreichen

Durch das Einreichen eines Formulars bei der Gemeinde wird eine E-Mail ausgelöst und die zugeordnete Gemeinde über den Eingang informiert. Die Gemeinde erhält Bearbeitungs-Berechtigungen auf das Formular

Mit Konversationen können Nachrichten zwischen allen an der Formularbearbeitung beteiligten Personen ausgetauscht werden. Rufen Sie dazu die Detailansicht des Formulars auf und starten Sie eine neue Konversation.

#### vorheriger Schritt

WICHTIG: Achten Sie darauf, dass nur vollständig ausgefüllte Gesuche der Gemeinde eingereicht werden. Ansonsten kann das Gesuch nicht bearbeitet werden.

Wurde das Formular bei der Gemeinde eingereicht wird der Button entfernt und es wird angezeigt, wann das Formular eingereicht wurde.

## Zusammenfassung für Baugesuch 2023-000160

Das Gesuch wurde am 27.04.2023 um 20:04 bei der Gemeinde eingereicht

Mit Konversationen können Nachrichten zwischen allen an der Formularbearbeitung beteiligten Personen ausgetauscht werden Rufen Sie dazu die Detailansicht des Formulars auf und starten Sie eine neue Konversation.

Die Gemeinde prüft, ob das Baugesuch mit den Beilagen den Anforderungen für eine Prüfung und Beurteilung des Bauvorhabens entspricht. Ist dies nicht der Fall, verlangt sie die Behebung der gerügten Mängel innert gesetzter Frist mit der Androhung, dass andernfalls auf das Baugesuch nicht eingetreten werde (vgl. § 192 PBG).

Entspricht das Baugesuch den formellen Anforderungen, ist es sofort nach den vom Regierungsrat in der Verordnung festgelegten Vorgaben öffentlich bekannt zu machen und zusammen mit den Beilagen öffentlich aufzulegen (vgl. §193 PBG).

vorheriger Schritt

## Ziffer 8 und 9 der Anleitungen sind für die Gemeinden bestimmt.

## 8 Übergabe an die Fachapplikation

Neu wird in eBaGePlus- und Nicht-eBaGePlus-Gemeinden unterschieden. Der Unterschied liegt in der Dossier-Führung.

eBaGePlus-Gemeinden führen die Dossiers in eBaGe selbst. Wohingegen nicht eBaGePlus Gemeinden die Dossier-Führung dem Kanton überlassen.

Im Unterschied zum bisherigen Vorgehen wird neu der Posteingang im eBaGe entfallen. Dies bedeutet, dass die Prüfung des Formulars in der Formularlösung stattfindet.

Ein genauer Prozess-Ablauf ist in dem Referenzierten Dokument [1] aufgeführt.

### 8.1 eBAGE+ Gemeinde

Eine eBaGePlus-Gemeinde muss die Vorprüfung der Formulare selbstständig ausführen. Ist das Formular fachlich richtig ausgefüllt und beinhaltet keine Fehler mehr kann es an die Fachapplikation übergeben werden.

Dies geschieht im Menüpunkt "Zusammenfassung" mit dem Button "Formular an die Fachapplikation übertragen".

Wird dieser Button geklickt wird das Formular an die Fachapplikation übertragen und dort wird ein neues Dossier angelegt.

Des Weiteren gilt es zu beachten, dass das Formular nach dem Einreichen nicht mehr zu bearbeiten ist.

## Zusammenfassung für Baugesuch 2021-000064

Das Formular enthält keine Fehler und kann an die Fachapplikation übertragen werden.

Formular an die Fachapplikation übertragen

Das Formular enthält keine Fehler und kann abgeschlossen werden.

#### Formular abschliessen

Das Formular wird beim Abschliessen nicht an die Fachapplikation übertragen. Somit kann das Formular in anderen Systemen bearbeitet werden.

Ein genauer Prozess-Ablauf ist in dem referenzierten Dokument [1] Ziffer 1a aufgeführt.

### 8.2 Nicht-eBAGE+ Gemeinde

Gemeinden welche mit einer individuellen kommunale Fachapplikation im Baubewilligungsverfahren arbeiten, werden einfachhalber als «Nicht-eBAGE+ Gemeinden» genannt.

Nicht-eBAGE+ Gemeinden müssen in der Formularlösung eine formelle Vorprüfung vornehmen und können das Formular zur weiteren Prüfung und Bearbeitung an den Kanton überweisen.

Dazu klicken sie, im Abschnitt "Zusammenfassung", den Button "Formular an den Kanton überweisen".

Dies hat zur Folge, dass der Kanton per E-Mail benachrichtigt wird und die Prüfung des Formulars übernehmen kann.

Ist das Formular schlussendlich vollständig und fehlerfrei ausgefüllt kann der Kanton es an die Fachapplikation weiterleiten.

## Zusammenfassung für Baugesuch 2023-000268

Das Formular enthält keine Fehler und kann an den Kanton überwiesen werden.

#### Formular an den Kanton überweisen

Durch die Überweisung eines Formulars an den Kanton wird ein Email ausgelöst und der zugeordnete Kanton wird über den Eingang informiert. Der Kanton erhält Bearbeitungs-Berechtigungen auf das Formular.

Das Formular enthält keine Fehler und kann abgeschlossen werden.

#### Formular abschliessen

Das Formular wird beim Abschliessen nicht an die Fachapplikation übertragen. Somit kann das Formular in anderen Systemen bearbeitet werden.

Ein genauer Prozess-Ablauf ist in dem referenzierten Dokument [1] Ziffer 1b aufgeführt.

## 9 Formular abschliessen

Soll das Formular nicht bei der Fachapplikation eingereicht werden, sondern auf sonstigem Weg weiterverarbeitet werden kann dies unter dem Menüpunkt "Zusammenfassung" mit dem Button "Formular abschliessen" gemacht werden.

Dies hat zur Folge, dass das Formular abgeschlossen und somit nicht mehr zu bearbeiten ist.

## 10 Nachreichungen

Wird in der Fachapplikation entschieden, dass noch Unterlagen fehlen, so können Nachreichungen angefordert werden. Ist dies der Fall, so wird es dem Gesuchsteller per E-Mail und einer neuen Konversation mitgeteilt.

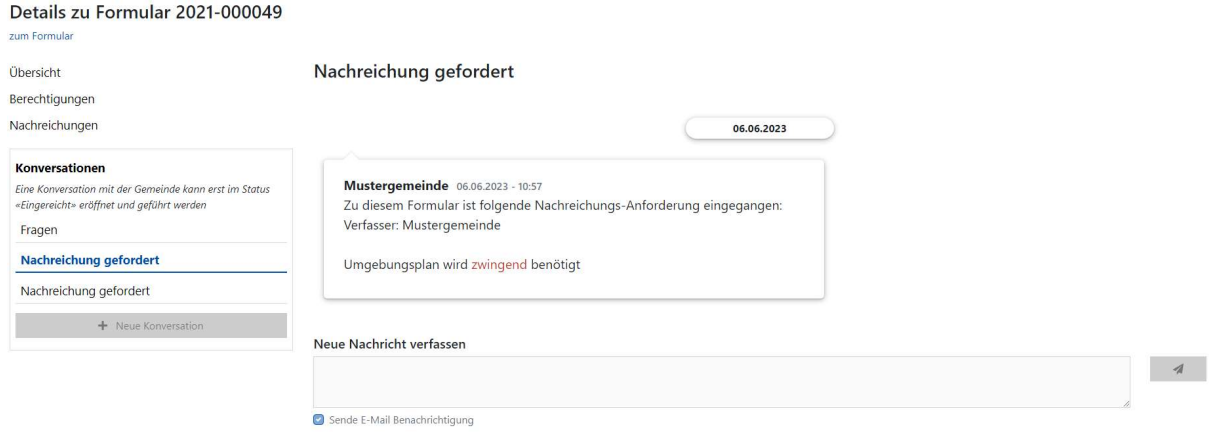

Zusätzlich wird ein neuer Menüpunkt "Nachreichungen" in den Formulardetails angezeigt. Über diesen kann der Gesuchsteller die geforderten Nachreichungen einsehen. Dabei wird unterschieden in Offene- und in Abgeschlossene Nachreichungen.

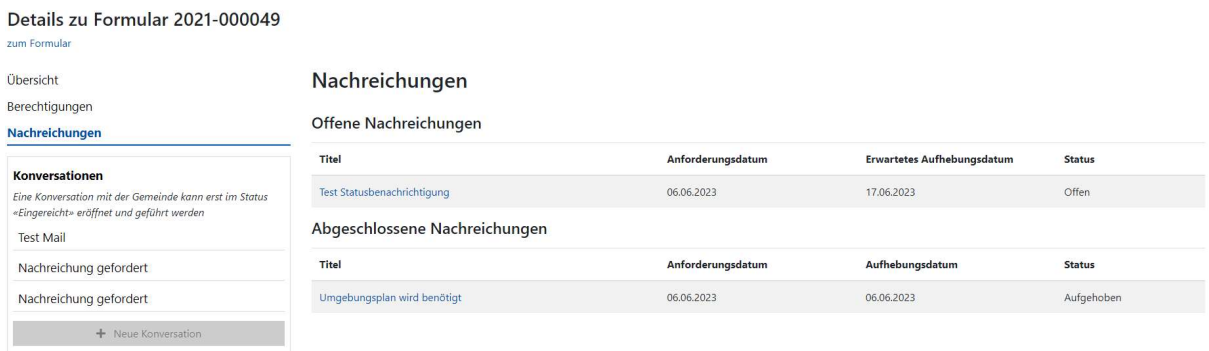

Klickt der Gesuchsteller nun auf eine offene Nachreichung wird er auf eine Eingabemaske für das geforderte Dokument geleitet. Dieses kann nun entweder per Drag and Drop oder über den Button "Durchsuchen" hinzugefügt werden. Zusätzlich kann er noch einen Kommentar verfassen. Das weitere Vorgehen ist dasselbe wie beim Hochladen von Beilagen.

## Nachreichung

Test Statusbenachrichtigung

Test Statusbenachrichtigung

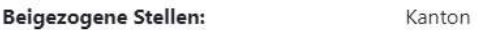

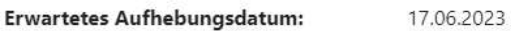

### $V_{\rm \alpha m m o n}$

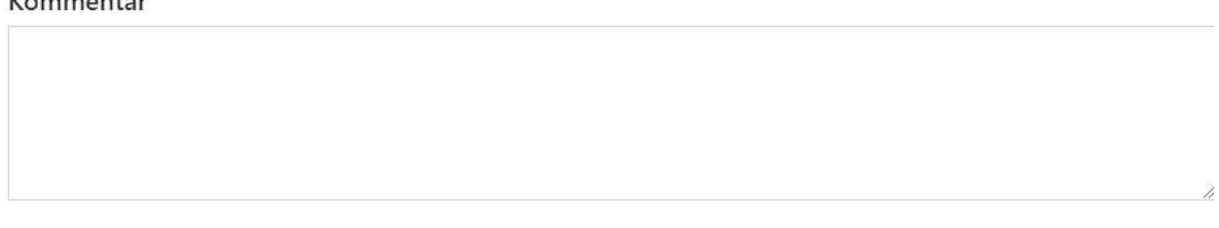

## Beilagenverzeichnis

Datei auswählen oder per Drag-and-Drop hierhin ziehen Durchsuchen

#### Unterschriftenblatt

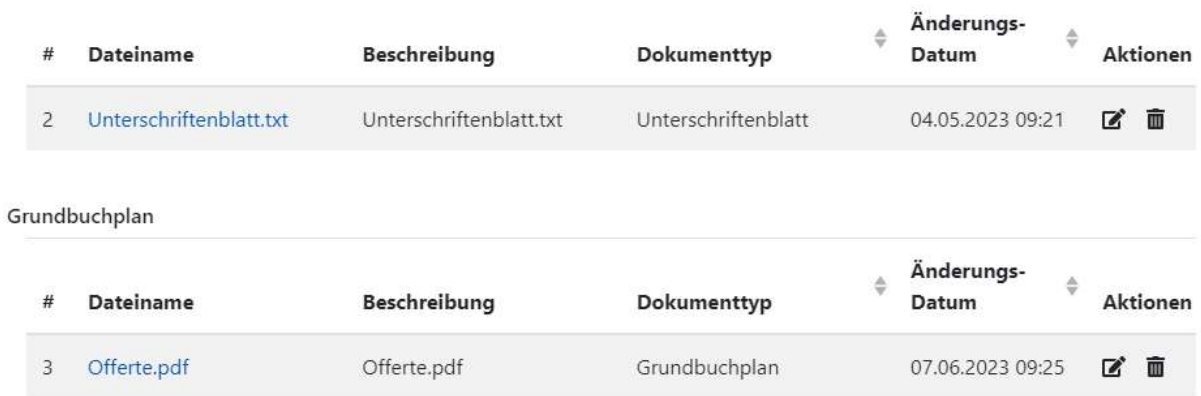

Wird die Nachreichung akzeptiert wird sie unter den abgeschlossenen Nachreichungen aufgeführt.